<span id="page-0-0"></span>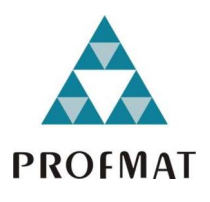

Universidade Federal da Paraíba Centro de Ciências Exatas e da Natureza Mestrado Profissional em Matemática em Rede Nacional PROFMAT

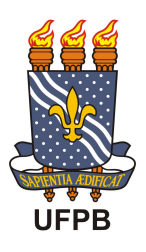

# ESTUDO DAS CÔNICAȘ ATRAVÉS DE ROTEIROS DIDÁTICOS APLICADOS NO GEOGEBRA

por

### Nercionildo Pereira Vaz

sob orientação do

#### Prof. Dr. Lenimar Nunes de Andrade

Trabalho de conclusão de curso apresentado ao Corpo Docente do Mestrado Profissional em Matemática em Rede Nacional PROFMAT CCEN-UFPB, como requisito parcial para obtenção do título de Mestre em Matemática

AGOSTO/2014 João Pessoa - PB

# ESTUDO DAS CÔNICAS ATRAVÉS DE ROTEIROS DIDÁTICOS APLICADOS NO GEOGEBRA

por

#### Nercionildo Pereira Vaz

Trabalho de conclusão de curso apresentado ao Corpo Docente do Mestrado Profissional em Matem´atica em Rede Nacional PROFMAT CCEN-UFPB, como requisito parcial para obtenção do título de Mestre em Matemática.

área de Concentração: Matemática

Aprovada por:

Prof. Dr. Lenimar Nunes de Andrade -UFPB (Orientador)

Prof. Dr. Flank David Morais Bezerra - UFPB

Prof. Dr. José de Arimatéia Fernandes - UFCG

AGOSTO/2014

Aos meus pais...

## Agradecimentos

Em primeiro lugar, agradecer a Deus, por ter me dado saúde para poder frequentar e concluir mais esta etapa da minha vida.

Aos meus pais, Nerci e Sidenildo, que mesmo distante sempre me incentivaram nessa jornada e mim deram força para seguir em frente e me aperfeiçoar e também por serem exemplos de vida, mostrando-me sempre o caminho a ser traçado, a escolha certa a ser feita.

As minhas irmãs Alci, Ione e Alcione que sempre foram minhas parceiras e incentivadoras para eu ter me dedicado aos estudos, desde a minha graduação até hoje e aos meus preciosos sobrinhos Rodrigo, Rafael, Isabela, Pedro, Artur e Eduarda.

Aos meus colegas de Profmat que nesses dois anos de dedicação e entrega, sempre estavam dispostos a ajudar uns aos outros, mesmo com palavras de incentivo e apoio.

A minha filha, Cibelle Vitória, a qual chegou no final dessa jornada, mas tive que me ausentar por algumas vezes.

A minha esposa, Vanessa, que sempre confiou em mim e me apoia sempre em minhas ` iniciativas e a perseverar no alcance deste ideal e acima de tudo, dando-me apoio nas decis˜oes a serem tomadas.

Aos professores do PROFMAT, que nos incentivaram, com toda a dedicação, a concluir esta etapa, auxiliando-nos no que foi preciso, em especial professor Napoleon Caro Tuesta pelas aulas de reforço que nos ofereceu. Ao prof. Sérgio de Albuquerque Souza que foi através de suas aulas que tive a ideia de fazer este trabalho.

A Escola Municipal Professor Jo˜ao Gadelha de Oliveira Filho, o qual me liberou por 2 anos de planejamento por conta das aulas aos sábados, e aos colegas da escola que sempre me deram força para concluir esse trabalho.

# Resumo

Ao lecionar cônicas nas turmas do  $3<sup>a</sup>$  ano do Ensino Médio, sempre observava que a maioria dos alunos não se lembravam das principais definições, e tinha muita dificuldade. Visando melhorar esse aprendizado, pensamos em uma proposta de intervenção que fizesse o aluno trabalhar, de uma forma mais prazerosa, esse conteúdo. Com o advento da computação e do software GeoGebra, elaboramos roteiros didáticos práticos, para que eles pudessem revisar e aprofundar os principais conceitos das cônicas. Esse trabalho foi ent˜ao elaborado de forma a fazer com que os alunos pudessem visualizar e aprofundar os conhecimentos previamente estudados nos livros, visando a uma melhor fixação do conteúdo. Os roteiros foram planejado com questões, de modo que o aluno analisassem as definições, discutissem os resultados obtidos, e a partir daí melhor compreendessem o conteúdo, além de conhecer um pouco do surgimento, da história e da evolução do conhecimento sobre cônicas.

Palavras-chave: Cônicas: Roteiros Didáticos: Software GeoGebra.

# Abstract

To teach classes on the conic 3rd year of high school, always observed that most students did not recall the main definitions, and had great difficulty. To improve learning this, think of a proposed intervention that did the student work in a more pleasant way this content. With the advent of computing and software GeoGebra, elaborate didactic itineraries practices, so that they could revise and deepen the main concepts of conic. This work was then developed in order to make the students could visualize and deepen the knowledge previously studied in books, aiming at a better fixation of the content. It is designed with questions, so that students examine the definitions, discuss the results, and from there to better understand the content, and know a little of the appearance, the history and evolution of knowledge on conic.

Keywords: Conic, Educational Tours, Software Geogebra.

# <span id="page-6-0"></span>Sumário

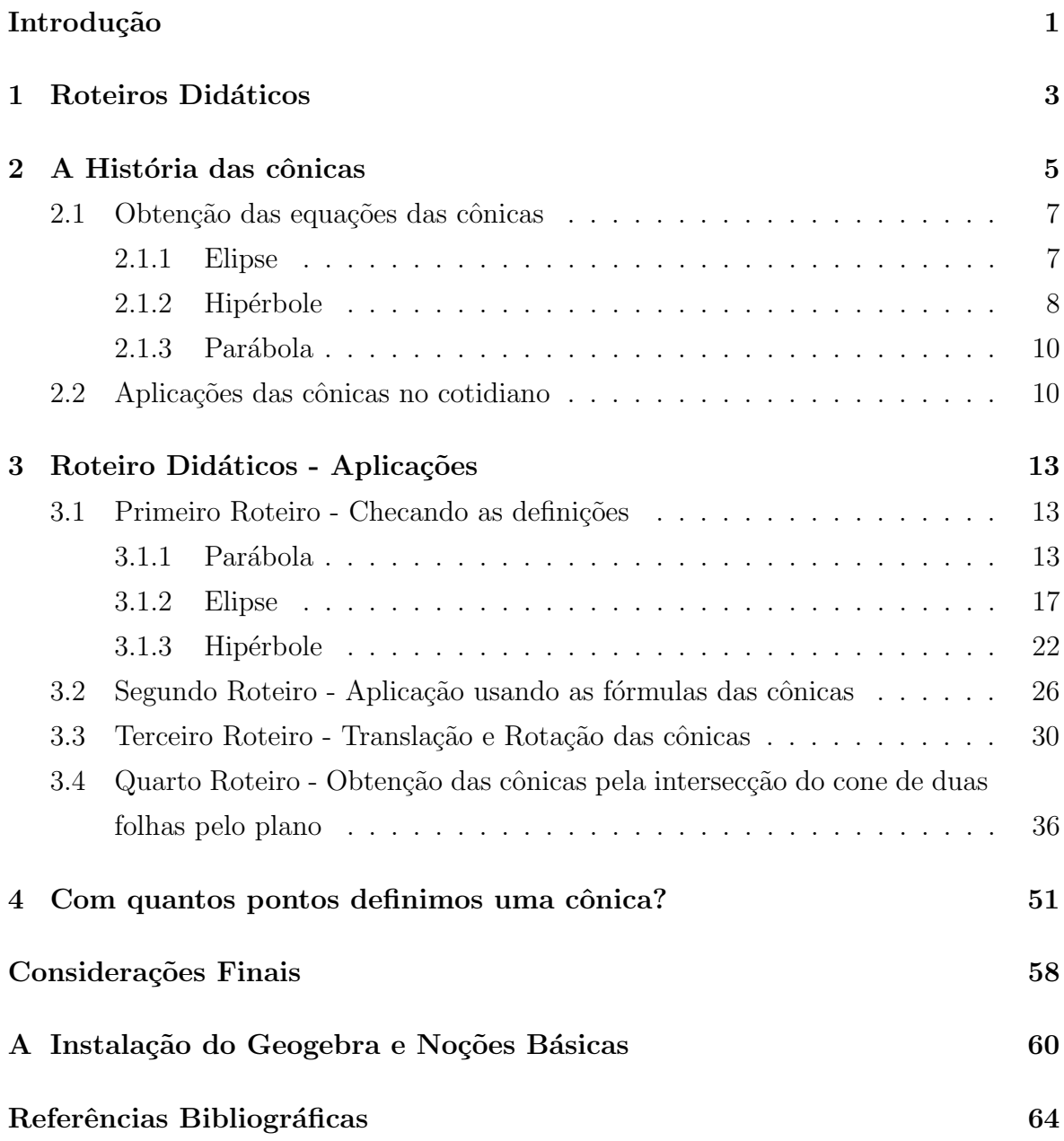

# <span id="page-7-0"></span>Introdução

O objetivo desse trabalho é mostrar outra forma de aplicar o conteúdo das cônicas, de uma forma mais simples e atraente. Vamos desenvolver as definições e algumas problematizações no Geogebra como forma de auxiliar a aprendizagem do conteúdo através de roteiros didáticos.

Com a chegada dos computadores na educação em 1984 e a aprovação da lei n<sup>o</sup> 7.232, pelo Congresso Nacional. Viu-se então como relevante a realização de uma pesquisa sobre o uso da informática em sala de aula na intenção de contribuir com uma investigação e avaliação que proporcione melhorias significativas no desenvolvimento da pr´atica docente com o uso da inform´atica como elemento facilitador do processo ensino-aprendizagem. Por isso, por meio de uma análise dialética que permitiu entender como o objeto de análise se estrutura, é que se pode interpretar e aproximar-se da compreensão do processo de informatização da escola. Ao mesmo tempo, em que vivemos em um momento de profunda necessidade de transformação do sistema educacional brasileiro, na expectativa de garantir uma escola pública, democrática e de qualidade à classe trabalhadora, nossa análise da Política de Informática Educativa não se pode restringir apenas à sua interpretação, mas antes de tudo contribuir na perspectiva de sua transformação.

O computador não é o fim, mas um meio que pode enriquecer ambientes de aprendizagem onde o aluno pode interagir com os objetos desse ambiente, tendo a chance de construir o seu pr´oprio conhecimento. Segundo Valente (1999, p. 23):

[...] o computador apresenta recursos importantes para auxiliar o processo de mudança na escola - a criação de ambientes de aprendizagem que enfatizam a construção do conhecimento e não a instrução. Isso implica em entender o computador como uma nova maneira de representar o conhecimento provocando um redimensionamento dos conceitos básicos já conhecidos e possibilitando a busca e compreens˜ao de novas ideias e valores. Usar o computador com essa finalidade requer a an´alise cuidadosa do que significa ensinar e aprender, demanda rever a prática e a formação do professor para esse novo contexto, bem como mudanças no currículo e na própria estrutura da escola.

Os Parˆametros Curriculares Nacionais (PCN) destacam: Esse impacto da tecnologia, cujo instrumento mais relevante é hoje o computador, exigirá do ensino de Matemática um redirecionamento sob uma perspectiva curricular que favoreça o desenvolvimento de habilidades e procedimentos com os quais o indivíduo possa se reconhecer e se orientar nesse mundo do conhecimento em constante movimento. (PCN's, 2000, p. 41)

Por se tratar de um assunto milenar, vamos analisar um pouco da história e da evolução do conteúdo, pois, como sabemos, todo conhecimento científico passa por um processo evolutivo, e com o passar do tempo novas ideias acabam incrementando o seu desenvolvimento. Vamos também analisar as demonstrações e algumas propriedades. Atualmente, as propriedades das cônicas se referem à propriedade do foco ? diretrizes dessas curvas, porém Apolônio de Perga não mencionou essa propriedade em seu célebre tratado, assim como o conceito numérico de excentricidade.

No Capítulo 2, o enfoque são as aplicações das seções cônicas na atualidade como a criação de receptores parabólicos, telescópios, navegadores, etc. Veremos também a aplicação das cônicas. Vamos trabalhar também com as definições das cônicas, equações e verifica, através do Geogebra.

O Capítulo 3, traz um conjunto de roteiros que podem ser praticadas no programa Geogebra para fixação da aprendizagem e da compreensão das cônicas. O estudo das cˆonicas acaba se tornando chato e cansativo para a maioria dos alunos, porque n˜ao saímos da sala de aula clássica com quadro e livro e trabalhamos no laboratório de informática? Diante do fracasso de nossos alunos nesse conteúdo, observamos que o mesmo vem deixando de ser cobrado nos exames nacionais. Nem por isso vamos deixar de ensinar um conteúdo tão rico e importante para aprendizagem de nossos alunos, o que devemos fazer ´e procurar uma forma atrativa de transmitir o conte´udo e como os jovens atuais adoram usar o computador, n˜ao h´a nada melhor do que usarmos a ferramenta predileta deles para incentivá-los a aprender mais sobre as cônicas.

Apesar de tantos trabalhos nessa área e sobre o mesmo conteúdo, é difícil encontrar roteiro didático sobre o conteúdo, sabemos que a maioria dos profissionais da educação n˜ao disp˜oe de tempo para preparar detalhadamente um roteiro e o medo de ter d´uvidas no momento da aplicação acaba frustrando a maioria dos professores a usar uma ferramenta t˜ao essencial como o Geogebra. Trataremos aqui de diversas atividades com o passo a passo para que possamos perder o medo e nos aventuramos no campo tecnológico de modo que nossos alunos possam assimilar melhor o conteúdo e ter uma aprendizagem significativa.

# <span id="page-9-0"></span>Capítulo 1 Roteiros Didáticos

O roteiro didático é uma ferramenta pedagógica que vem a calhar para aqueles professores que ainda não se adaptaram com as novas tecnologias da informação, a partir dele o professor pode transformar sua aula tradicional em algo mais atrativo para os novos alunos do século XXI. Assim, frente à necessidade de diversificar os métodos para combater o insucesso escolar, as Tecnologias de Informação e Comunicação (TIC) apresentam a possibilidade de inovação no trabalho educacional, ao trazerem proposta atraentes para alunos habituados, em sua maioria, somente à comunicação e informação visual.

Em virtude das grandes promessas envolvidas na produção e utilização destes objetos de aprendizagem e considerando que "o potencial pedagógico dos computadores só poderá ser plenamente realizado se estiverem disponíveis programas educativos de qualidade e se existir uma boa articulação deles com a prática" (FIOLHAIS e TRIN-DADE, 2003), no nosso caso temos o Geogebra que é um programa livre onde todos tem acesso gratuito, e para melhorar a sua utilização elaboraremos alguns roteiros didáticos para serem utilizados para motivação dos professores na aprendizagem do uso dessa ferramenta.

Mais um elemento fundamental na avaliação dos roteiros de objetos de aprendizagem, é abordado na pesquisa de VINHA (2007). Trata-se de um desdobramento do uso dos crit´erios presentes no Teste de Escrita Criativa de Torrance (1960), com o objetivo de avaliar a escrita criativa em histórias infantis, como critérios norteadores para a Escrita Criativa em Roteiros de Animações Virtuais, que foram produzidos por alunos do Ensino Médio. Para compreendermos a importância da criatividade na elaboração dos roteiros, precisamos compreender o significado global dessa palavra:

"é um conceito associado a diferentes atributos como a novidade, a originalidade, a variedade, a espontaneidade, a curiosidade, a imaginação, a facilidade de ver e entender as coisas, a descoberta e a invenção. [E que esta] para efeitos de categorização, é geralmente associada à fluência, à flexibilidade, e à originalidade. [Sendo que] a fluência de ideias contribui para a resolução de problemas já que está associada à capacidade de se elaborar uma lista de diversas soluções, e assim ampliar as possibilidades de se escolher as mais pertinentes [e, a] flexibilidade está associada à capacidade de resolução de problemas e que envolve a capacidade de abstração no sentido de se buscar e alocar informações em um maior número de classes e subclasses, ampliando-se a possibilidade de encontrar diferentes soluções".

Sendo assim, um roteiro que contemple estas características e as anteriormente apontadas certamente terá maior chance de êxito.

Para alguns autores os roteiros didáticos podem induzir o conhecimento do aluno, onde o mesmo n˜ao ter´a a intera¸c˜ao com o material para adquirir a aprendizagem e apenas estar´a seguindo uma lista de atividades a serem feitas. Sendo assim, podemos determinar que o roteiro para produzir um objeto de aprendizagem com bom potencial, deve acompanhar uma proposta pedag´ogica para o aluno e o professor, permitir a máxima interação do aluno, apresentar elementos lúdicos apropriados e ser elaborado a partir de conteúdos que necessitam dos recursos da TIC, como experimentos que envolvam equipamentos inacessíveis às salas de aula do ensino médio, possibilitando que aos alunos possam interagir com experiência virtual como se fossem cientistas em um laborat´orio. No nosso caso, o uso do Geogebra na aprendizagem do estudo das cˆonicas utilizando roteiros did´aticos para aprender a manipular o programa se encaixa perfeitamente na situação citada acima.

O uso do roteiro did´atico n˜ao ser´a um substituto do livro e nem da aula expositiva e sim uma ferramenta a mais para o professor, onde o mesmo poderá até mesmo incentivar os alunos a criarem os seus próprios roteiros didáticos.

# <span id="page-11-0"></span>Capítulo 2 A História das cônicas

Nossos roteiros didáticos ajudam na aprendizagem do uso do programa Geogebra, mas nosso foco principal é a aprendizagem das cônicas, para isso vamos fazer um levantamento histórico desde os seus primeiros aparecimentos.

As seções cônicas são curvas obtidas pela interseção de um cone circular reto de duas folhas com um plano. Exposições gerais sobre as seções cônicas são conhecidas antes da ´epoca de Euclides, mais ou menos de 325 a 265 a.C., e existe uma diversidade de definições para elas, cuja equivalência é mostrada nos cursos da Geometria Elementar.

O tratado sobre as cˆonicas estavam entre algumas das mais importantes obras de Euclides, porém se perderam, talvez porque logo foram superadas pelo trabalho mais extenso escrito por Apolônio. A obra de nível mais avançado foi precisamente feita por Apolˆonio de Perga, que substituiu qualquer estudo anterior. Segundo EVES, 1997

"Antes de Apolônio os gregos tiravam as cônicas de três tipos de cones de revolução, conforme o ângulo do vértice da seção meridiana fosse menor que, igual a, ou maior que o ângulo reto Seccionando-se cada um desses tipos de cones com um plano perpendicular a uma geratriz resultam respectivamente uma elipse, uma parábola e uma hipérbole. Só se considerava um ramo da hipérbole. Apolônio porém, no livro I de seu tratado, obtinha todas as seções cônicas da maneira hoje familiar, ou seja, a partir de um cone circular duplo reto ou obliquo" (EVES, 1997).

A importância do estudo de Apolônio sobre as cônicas dificilmente pode ser questionada. Temos a inegável influência dele sobre os estudos de Ptolomeu. Este foi astrônomo e geógrafo e fez observações em Alexandria, de 127 a151 d.C.. Suas obras mais famosas s˜ao o Almagesto (sobre astronomia) e a Geografia (8 volumes).

No início os matemáticos estudavam estas elegantes curvas sem maiores preocupações com aplicações práticas. Mas ao longo do tempo inúmeras descobertas importantes em matemática pura e na ciência em geral estavam ligadas às seções cônicas.

Dois exemplos clássicos são a descoberta de Galileu Galilei que em 1604 descobriu que um projétil que era lançado horizontalmente do topo de uma torre tinha uma trajetória em forma de parábola se considerando atuante apenas a força da gravidade e a publicação de Kepler em 1609 de sua descoberta de que a órbita de Marte em torno do Sol era uma elipse, lançando a hipótese que todos os planetas se moveriam em órbitas elípticas, o que foi comprovado décadas mais tarde por Isaac Newton.

Embora, como visto, as curvas cônicas possam ser obtidas através de seções em um cone, seu estudo através da geometria analítica é feito a partir de suas definições matemáticas e de suas equações descritas em relação a um sistema de referência.

Steinbruch (1987) nos dá uma definição matemática para cada uma das curvas cônicas abordadas.

"Parábola é o lugar geométrico dos pontos do plano que são equidistantes de uma reta d (diretriz) e de um ponto F (foco) não pertencente a d."

Figura 2.1: Parábola

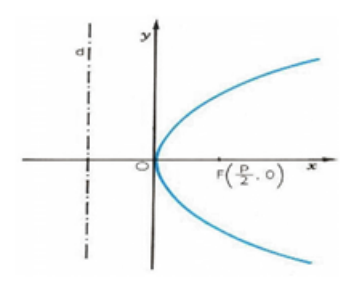

"Elipse é o lugar geométrico dos pontos do plano cuja soma das distâncias a dois pontos fixos (focos) desse plano é constante."

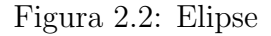

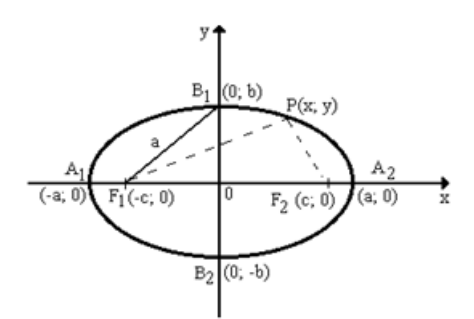

"Hipérbole é o lugar geométrico dos pontos de um plano cuja diferença das distâncias, em valor absoluto, a dois pontos fixos (focos) desse plano é constante."

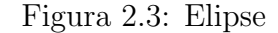

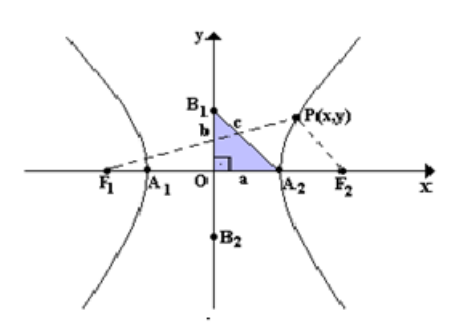

#### <span id="page-13-0"></span>2.1 Obtenção das equações das cônicas

#### <span id="page-13-1"></span>2.1.1 Elipse

Vamos analisar o caso mais simples onde os focos  $F_1$  e  $F_2$  da elipse estão no eixo x. O caso mais geral pode ser analisado no roteiro 4, onde tratamos a questão de rotação e translação das cônicas.

Sendo a origem o ponto médio de  $F_1F_2$ , e c a distância entre a origem o foco, então as coordenadas dos focos são  $F_1(c, 0)$  e  $F_2(-c, 0)$ . Temos pela definição que  ${\cal P}(x, y)$ é um ponto da elipse somente se a soma das distâncias de P a  $F_1$  e  $F_2$  for constante. Chamaremos essa constante de 2a, da´ı

$$
d(P, F_1) + d(P, F_2) = 2a.
$$

Definição de distância entre dois pontos

$$
\sqrt{(x+c)^2 + y^2} + \sqrt{(x-c)^2 + y^2} = 2a.
$$
  

$$
\sqrt{(x+c)^2 + y^2} = 2a - \sqrt{(x-c)^2 + y^2}.
$$

Elevando ambos os membros ao quadrado

$$
(x + c)2 + y2 = 4a2 - 4a\sqrt{(x - c)2 + y2} + (x - c)2 + y2.
$$

Os valores de  $y^2$  se anulam e desenvolvendo os quadrados

$$
x^{2} + 2cx + c^{2} = 4a^{2} - 4a\sqrt{(x - c)^{2} + y^{2}} + x^{2} - 2cx + c^{2}.
$$

Os valores  $x^2$  e  $c^2$  se anulam e mudando o valor da raiz para o 1<sup>o</sup> membro.

$$
4a\sqrt{(x-c)^2 + y^2} = 4a^2 - 4cx.
$$

Dividindo tudo por 4, obtemos

$$
a\sqrt{(x-c)^2 + y^2} = a^2 - cx.
$$

Elevando ao quadrado novamente

$$
a^2[(x-c)^2 + y^2] = (a^2 - cx)^2.
$$

Agora desenvolvendo os quadrados

$$
a^{2}(x^{2} - 2cx + c^{2} + y^{2}) = a^{4} - 2a^{2}cx + c^{2}x^{2}.
$$
  

$$
a^{2}x^{2} - 2a^{2}cx + a^{2}c^{2} + a^{2}y^{2} = a^{4} - 2a^{2}cx + c^{2}x^{2}.
$$

Os termos  $2a^2cx$  se anulam e mudando os valores  $c^2x^2$  e  $a^2c^2$  de membro.

 $a^2x^2 - c^2x^2 + a^2y^2 = a^4 - a^2c^2.$ 

Colocando  $x^2$  e  $a^2$  em evidência.

$$
x^2(a^2 - c^2) + a^2y^2 = a^2(a^2 - c^2).
$$

Dividindo por  $a^2(a^2-c^2)$ .

$$
\frac{x^2}{a^2} + \frac{y^2}{a^2 - c^2} = 1.
$$

Pela desigualdade triangular, temos $\overline{PF_1} + \overline{PF_2} > \overline{F_1F_2}$ , daí

$$
2a > 2c \Rightarrow a > c \Rightarrow a^2 > c^2 \Rightarrow a^2 - c^2 > 0.
$$

Logo existe  $b > 0$ , tal que  $b^2 = a^2 - c^2$ . Portanto, a equação da elipse é:

$$
\frac{x^2}{a^2} + \frac{y^2}{b^2} = 1.
$$

#### <span id="page-14-0"></span>2.1.2 Hipérbole

Seja dada uma hipérbole de focos  $F_1$  e  $F_2$  . O eixo x é a reta que passa pelos focos, novamente vamos fazer um caso particular. Pela definição, temos que um ponto  $P(x, y)$ está na hipérbole se e somente se a diferença, em valor absoluto, das distâncias de P a  $F_1$  e P a  $F_2$  for constante.

Chamaremos essa constante de 2a, daí

$$
|d(P, F_1) - d(P, F_2)| = 2a.
$$

Usando a definição de distância entre dois pontos

$$
\sqrt{(x+c)^2 + y^2} - \sqrt{(x-c)^2 + y^2} = \pm 2a.
$$

Mudando a raiz negativa para o segundo membro

$$
\sqrt{(x+c)^2 + y^2} = \sqrt{(x-c)^2 + y^2} \pm 2a.
$$

Elevando a equação ao quadrado

$$
(x + c)2 + y2 = 4a2 \pm 4a\sqrt{(x - c)2 + y2} + (x - c)2 + y2.
$$

Cqncelando os  $y^2$  e desenvolvendo os quadrados

$$
x^{2} + 2cx + c^{2} = 4a^{2} \pm 4a\sqrt{(x - c)^{2} + y^{2}} + x^{2} - 2cx + c^{2}.
$$

Cancelando agora  $x^2$  e  $c^2$  e mudando o valor com raiz para o 1<sup>o</sup> membro.

$$
\pm 4a\sqrt{(x-c)^2 + y^2} = 4a^2 - 4cx.
$$

Dividindo por 4, obtemos

$$
\pm a\sqrt{(x-c)^2 + y^2} = a^2 - cx.
$$

Elevando ao quadrado novamente

$$
a^2[(x-c)^2 + y^2] = (a^2 - cx)^2.
$$

Agora desenvolvendo os quadrados

$$
a^{2}(x^{2} - 2cx + c^{2} + y^{2}) = a^{4} - 2a^{2}cx + c^{2}x^{2}.
$$
  

$$
a^{2}x^{2} - 2a^{2}cx + a^{2}c^{2} + a^{2}y^{2} = a^{4} - 2a^{2}cx + c^{2}x^{2}.
$$

Cancelando os termos  $2a^2cx$  e deixando no 1<sup>o</sup> membro somente os valores que dependem de x e y.

$$
a^2x^2 - c^2x^2 + a^2y^2 = a^4 - a^2c^2.
$$

No 1<sup>°</sup> membro colocando  $x^2$  em evidência e no 2<sup>°</sup> membro  $a^2$ .

$$
x^2(a^2 - c^2) + a^2y^2 = a^2(a^2 - c^2).
$$

Dividindo por  $a^2(a^2-c^2)$ .

$$
\frac{x^2}{a^2} + \frac{y^2}{a^2 - c^2} = 1.
$$

Pela desigualdade triangular, temos $|\overline{PF_1} - \overline{PF_2}| < \overline{F_1F_2},$ daí

$$
2a < 2c \Rightarrow a < c \Rightarrow a^2 < c^2 \Rightarrow a^2 - c^2 < 0.
$$

Logo existe um número real  $b > 0$ , tal que  $a^2 - c^2 = -b^2$ . Portanto, a equação da elipse ´e:

$$
\frac{x^2}{a^2} + \frac{y^2}{(-b^2)} = 1 \Rightarrow \frac{x^2}{a^2} - \frac{y^2}{b^2} = 1.
$$

#### <span id="page-16-0"></span>2.1.3 Parábola

Seja dada uma parábola de reta diretriz d e foco F. Escolhemos o eixo y perpendicular à diretriz e contendo o foco. Podemos observar que os eixos, não a parábola, estão sendo escolhidos de uma maneira particular.

Dessa forma temos que o foco é o ponto  $F(0, p)$ , e a diretriz é a reta horizontal de equação  $y = -p$ . Pela definição de parábola, um ponto  $P(x, y)$  está na parábola se e somente se P for equidistante de F e da diretriz. Ou seja,

$$
d(P, F) = d(P, r).
$$

Usando a definição de distância entre dois pontos

$$
\sqrt{(x^2 + (y - p)^2)} = \sqrt{(x - x)^2 + (y + p)^2}.
$$

Elevando ao quadrado e desenvolvendo os quadrados restantes, obtemos:

$$
x^2 + y^2 - 2py + p^2 = y^2 + 2py + p^2.
$$

Anulando  $p^2$  e  $y^2$ , temos:

 $x^2 = 4py.$ 

#### <span id="page-16-1"></span>2.2 Aplicações das cônicas no cotidiano

Primeiro vamos levantar alguns casos em que podemos identificar aplicações das cônicas. O caso mais visto no nosso cotidiano provavelmente é a elipse, pois ao inclinarmos um círculo estamos vendo uma elipse. Pegue um copo com água e incline um pouco e perceberá. Nas lanchonetes o salame é frequentemente cortado obliquamente para obter fatias maiores, as quais terão contorno elíptico.

Durante muitos anos se achava que o sol e os planetas giravam em torno da terra em órbitas circulares. Mas Kepler descobriu que cada planeta viaja em torno do sol em órbitas elípticas, com o sol em um dos seus focos. As órbitas da lua e de satélites artificiais da Terra também são elípticas, assim como os caminhos de cometas em órbita permanente em torno do sol. O Cometa Halley leva cerca de 76 anos para contornar o nosso sol. Edmund Halley viu o cometa em 1682 e previu corretamente seu retorno em 1759, tudo por conta desse fato. Embora ele não viveu o suficiente para ver sua previs˜ao se tornar realidade, o cometa foi nomeado em sua honra. Em uma escala muito menor, os elétrons de um átomo se movem em uma órbita elíptica onde um dos focos se aproxima do núcleo.

A elipse tem uma propriedade importante que é usada na reflexão das ondas de luz e som. Qualquer luz ou sinal que se inicia em um dos focos será refletida para o outro foco. Este princípio é utilizado em Litotripsia, um procedimento médico para o tratamento de pedras nos rins. O paciente é colocado num tanque de água elíptica, com o c´alculo renal em um dos focos. Ondas de choque de energia que s˜ao geradas no outro foco se concentram na pedra, pulverizando-a. O princípio também é usado na construção de "galerias sussurrantes", como na Catedral de St. Paul, em Londres. Se uma pessoa sussurra perto de um foco, ele pode ser ouvido no outro foco, embora ele n˜ao possa ser ouvido em muitos lugares no meio.

A capacidade da elipse de deslocar um objeto partindo de um dos focos para o outro foco pode ser demonstrado com uma mesa de bilhar elíptica. Quando uma bola ´e colocada em um dos focos e ´e empurrado com o taco, ela vai se deslocando para o outro foco. Se a mesa de bilhar não possuir caçapas, a bola continuará passando por cada foco e deslocando para o outro.

Uma hipérbole que gira em torno de seu eixo forma uma superfície chamada de hiperbolóide. A torre de resfriamento de uma usina de vapor de Angra dos Reis tem a forma de um hiperboloide, assim como a arquitetura do Planetário James S. McDonnell do Centro de Ciências de St. Louis e a Catedral de Brasília projetada por Oscar Niemeyer.

Um jato supersônico emite uma onda em forma de um cone e essa onda ao atingir o solo forma parte de uma hip´erbole. Diante disso, o som se espalha de uma forma que todos que estão sobre ela escutam o seu barulho ao mesmo tempo.

Temos tamb´em o caso do abajur que ao colocarmos um objeto paralelo ao eixo do centro do abajur, ela refletira o objeto em forma de hip´erbole. O simples fato de apontarmos o lápis, podemos enxergar saindo do apontador os traços da hipérbole sendo formada. Encontramos casos também na navegação, se o centro de cada um dos dois conjuntos de círculos concêntricos é a fonte de um sinal de rádio, pois os sinais sincronizados que se intersectam um ao outro em hipérboles. Este princípio constitui a base de um sistema de rádio-navegação hiperbólica conhecida como Loran (Long Range Navigation).

Uma das mais conhecidas aproximações de parábolas vistos da natureza é o caminho percorrido por um corpo projetado para cima e obliquamente pela força da gravidade, como na trajetória parabólica de uma bola na cobrança de um escanteio, lançamento ou tiro de meta. O atrito do ar e a força da gravidade irá alterar ligeiramente o caminho da bola a partir do que é uma verdadeira parábola, mas em muitos casos, o erro é insignificante.

Quando uma bola de beisebol é atingida no ar, segue-se uma trajetória parabólica, e também o centro de gravidade de um boto saltando descreve uma parábola. A maneira mais fácil de visualizar o caminho de um projétil é observar uma tromba d'água onde

cada molécula de água segue o mesmo percurso, e por isso, revela uma imagem da curva.

Parábolas exibem propriedades reflexivas incomuns e úteis. Se uma luz é colocada no foco de um espelho parabólico (uma superfície curva formada pela rotação de uma par´abola em torno do seu eixo), a luz vai ser refletida em raios paralelos ao referido eixo. Desta forma, um feixe reto de luz é formado. É por esta razão que as superfícies parabólicas são usadas para refletores dos faróis. A lâmpada é colocada no foco do farol alto e um pouco acima do foco para os médios. Esse fato também é aproveitado para as antenas parabólicas, somente invertendo o caso, o sinal é emitido na superfície parabólica, o qual é refletido para o foco onde o sinal é captado pelo receptor. Alguns telescópios também aproveitam dessa propriedade.

As ondas de calor, assim como as ondas de luz e som, podem ser refletidas para o ponto focal de uma superfície parabólica. Se um refletor parabólico está voltado para o sol, e um material inflam´avel colocado no foco, o mesmo pode inflamar. A prop´osito, a palavra "foco" vem do latim e significa lareira. Tal princípio sempre foi muito usado pelas crianças usando lupas, ou até mesmo lâmpadas com água para queimar objetos. Um forno solar produz calor, concentrando-se a luz solar através de um arranjo de espelho parabólico. A luz é enviada a ele pelo jogo de espelhos móveis informatizados para seguir o sol durante o dia. O cozimento solar envolve um uso semelhante de um espelho parabólico.

Na natureza existem dois tipos de imagens: real e a virtual. Em uma imagem real, os raios de luz realmente vem a partir da imagem. Em uma imagem virtual, eles parecem vir da imagem refletida, mas não o fazem. Por exemplo, a imagem virtual de um objeto em um espelho plano ´e "dentro"do espelho, mas os raios de luz n˜ao emanam de l´a. Imagens reais podem formar "fora"do sistema, onde os raios de luz que emergem podem ser capturados por um arranjo de dois espelhos parabólicos côncavos, como no Mirage 3D. Ilusões do Mirage 3D são semelhantes aos hologramas formados por lasers, efeitos muito usados em filmes para dar imagem de multidão, e etc.

# <span id="page-19-0"></span>Capítulo 3

# Roteiro Didáticos - Aplicações

Veremos nesse capítulo atividades que podem ser aplicadas aos alunos do ensino médio para treinar a definição de uma forma mais atrativa. A seguir veremos o roteiro didático usando o Geogebra.

#### <span id="page-19-1"></span>3.1 Primeiro Roteiro - Checando as definições

#### <span id="page-19-2"></span>3.1.1 Parábola

1º Passo: Traça uma das cônicas, primeiramente vamos analisar a parábola. Clique em marcar um ponto de acordo com a figura.

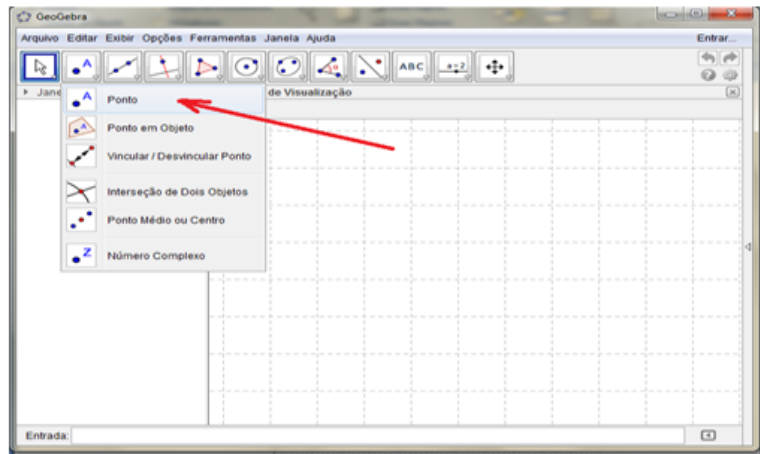

2 <sup>o</sup> Passo: Marque o ponto em qualquer local.

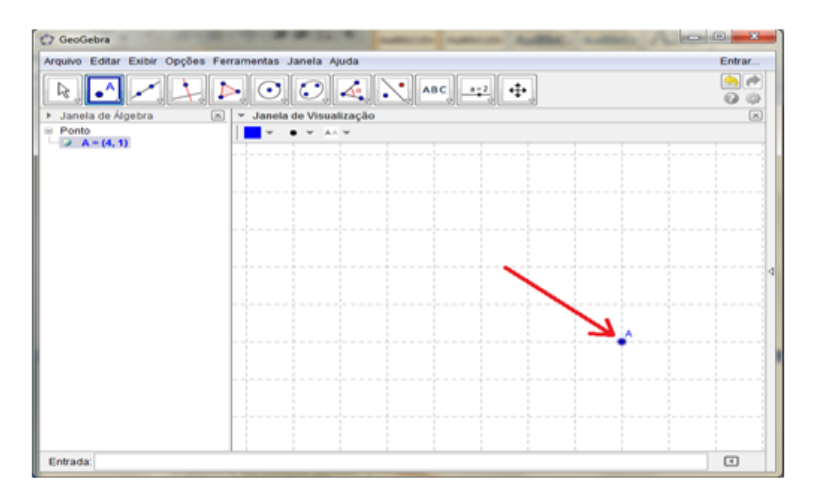

3º Passo: Selecione traçar uma reta como mostra a figura.

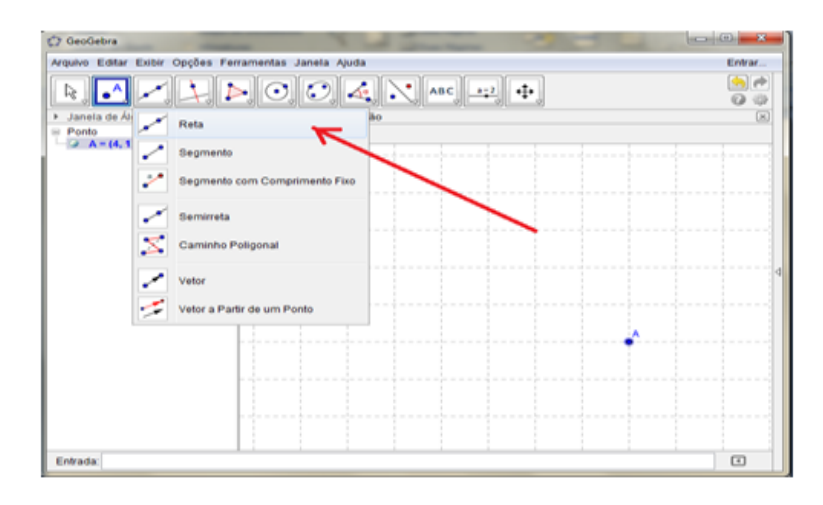

4 <sup>o</sup> Passo: Trace a reta da maneira que deseja, marcando os dois pontos.

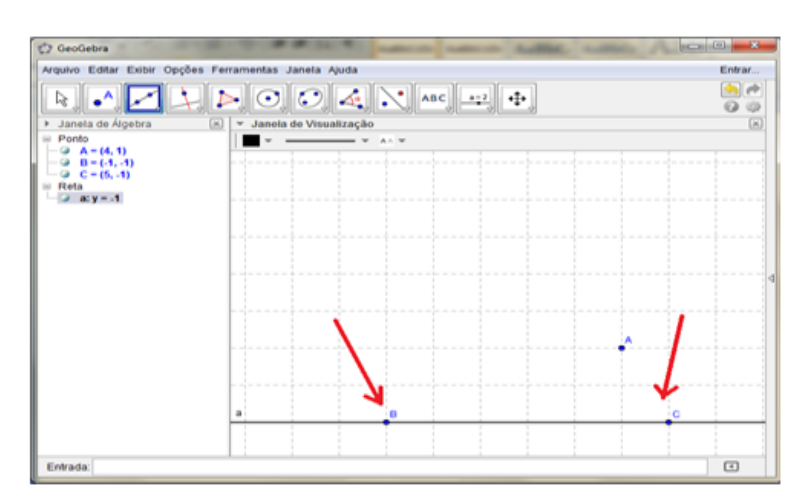

5º Passo: Selecione desenhar uma parábola e clique no ponto e na reta e a mesma automaticamente será exibida.

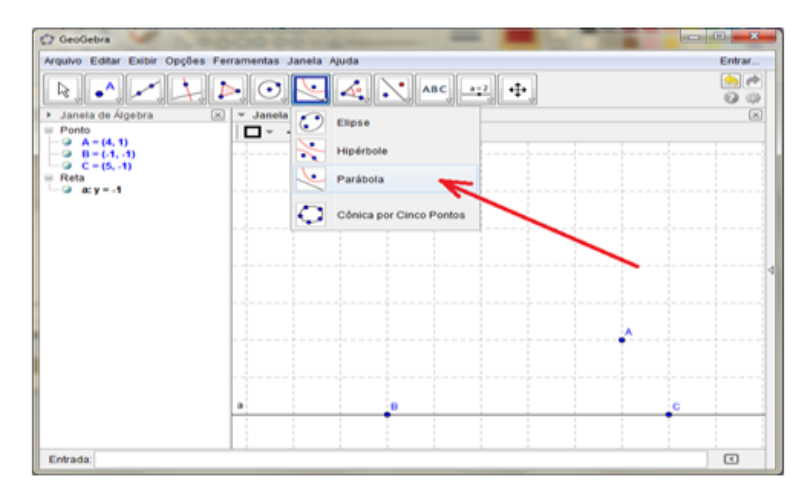

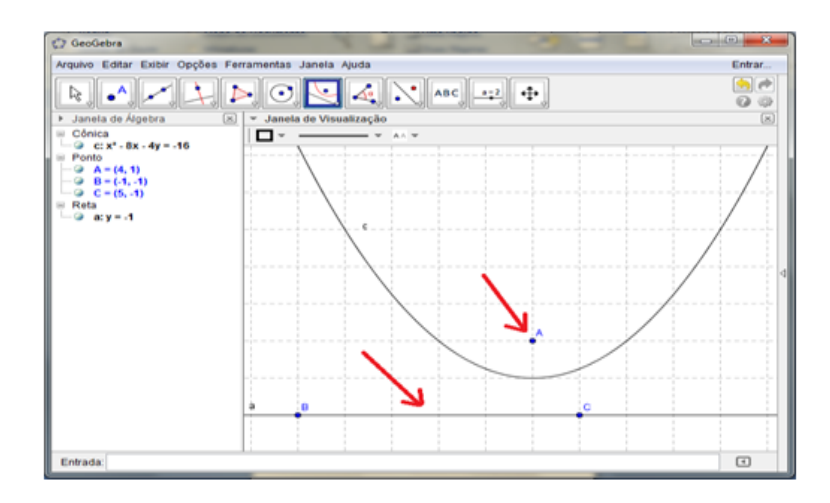

6 <sup>o</sup> Passo: Agora escolha novamente marcar um ponto e clique em algum ponto da cônica.

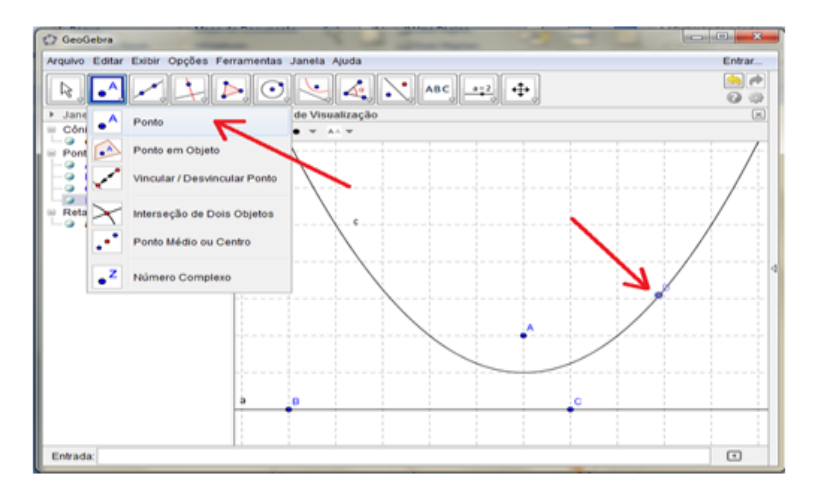

7 <sup>o</sup> Passo: Agora escolha determinar uma reta perpendicular, Clique no ponto D e na reta BC, assim obteremos a reta perpendicular que passa por D.

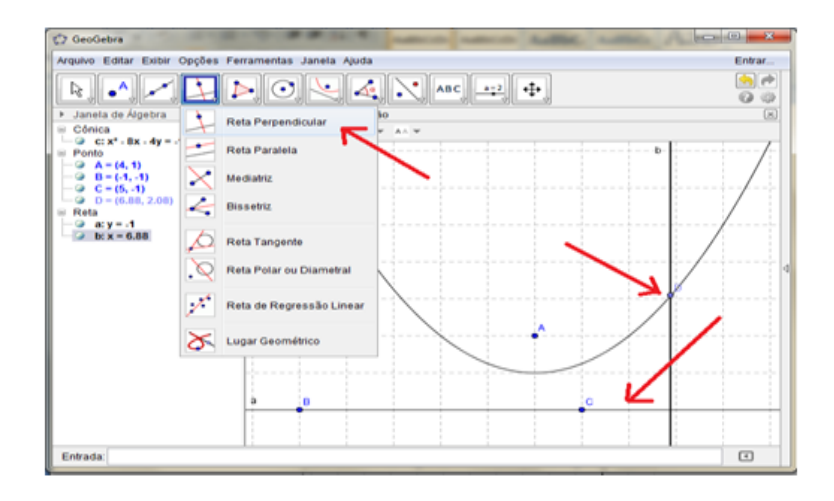

8º Passo: Selecione a opção interseção de dois objetos e marque a interseção entre as duas retas.

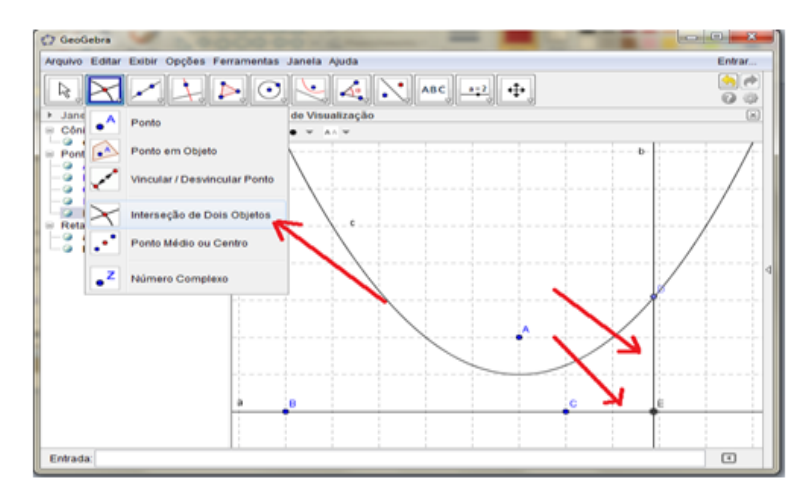

9º Passo: Clique agora na opção segmento definido por dois pontos, Selecione os ponto E e D e os pontos D e A.

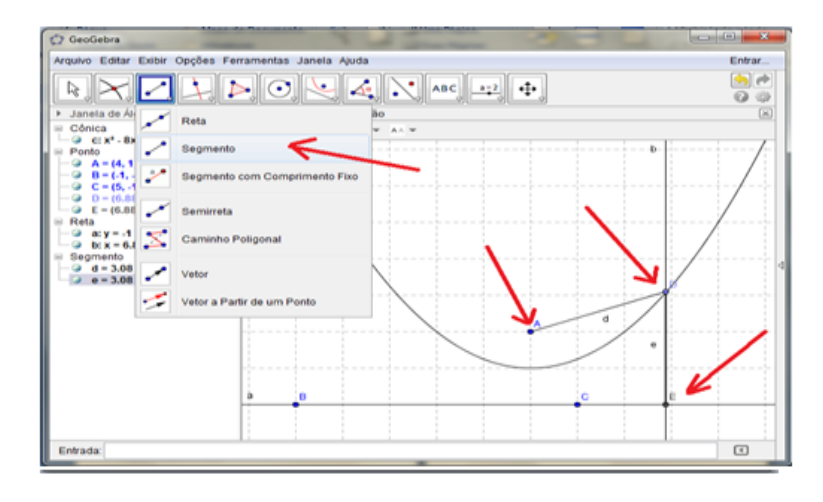

10<sup>°</sup> Passo: Clique com o botão direito do mouse em cima da reta perpendicular e escolha a opção Exibir Objeto.

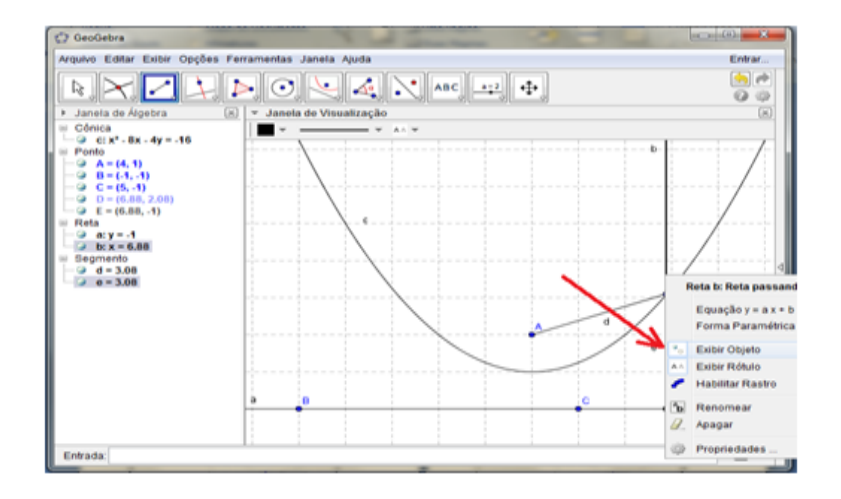

11<sup>o</sup> Passo: Clique na opção Mover e seguro o ponto D e arraste pela cônica, analisando o valor do segmento D e E, interprete qual cônica é de acordo com a definição.

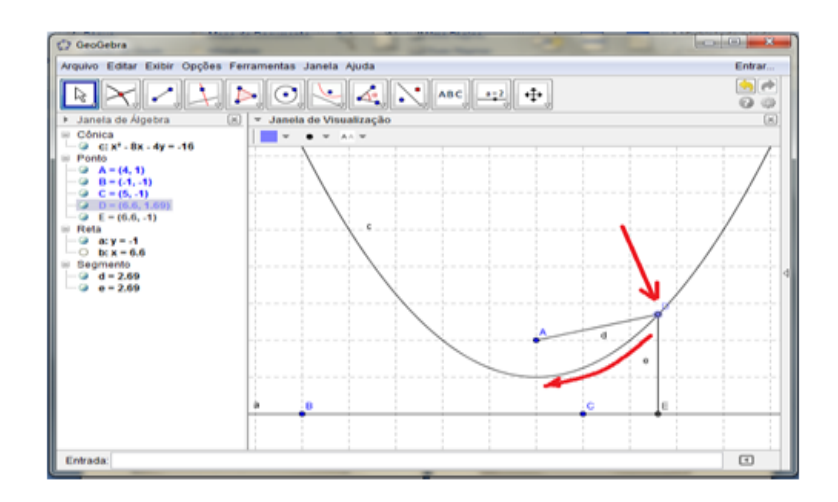

#### <span id="page-23-0"></span>3.1.2 Elipse

1º Passo: Escolha a opção elipse como indica a figura e marque os dois focos, e araste a elipse até o tamanho desejado.

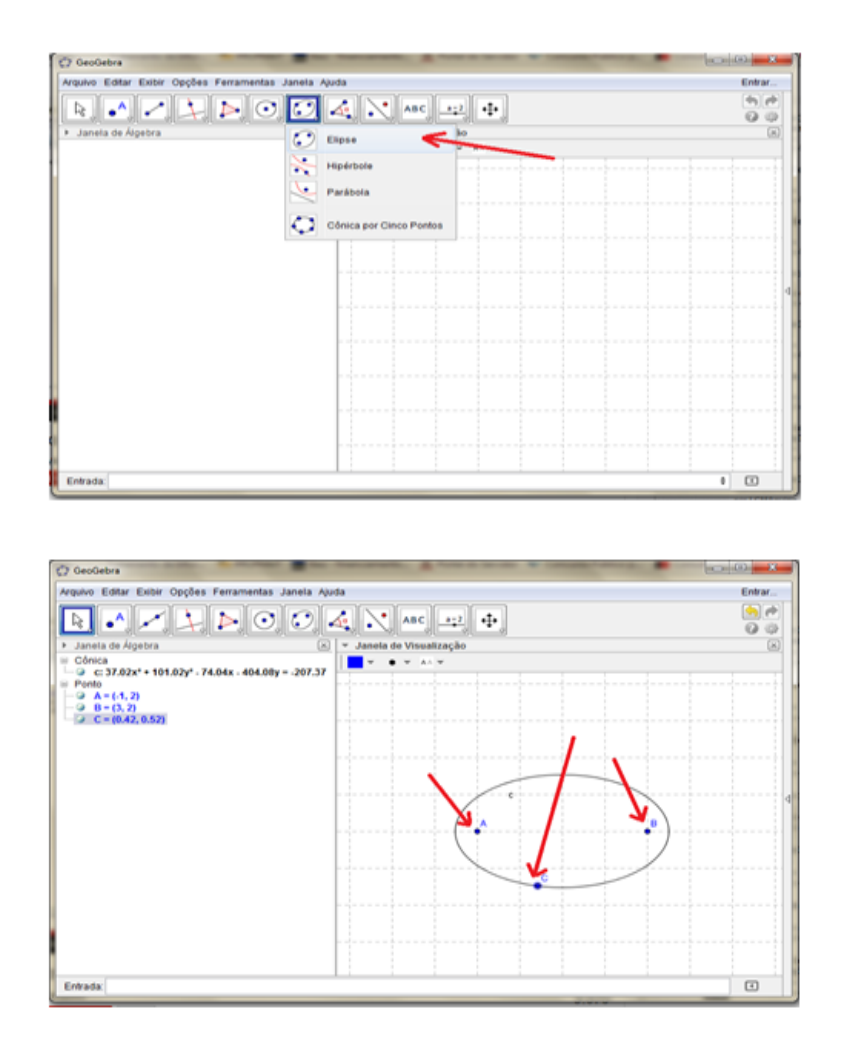

2º Passo: Clique com o botão direito do mouse e escolha a opção Exibir objeto.

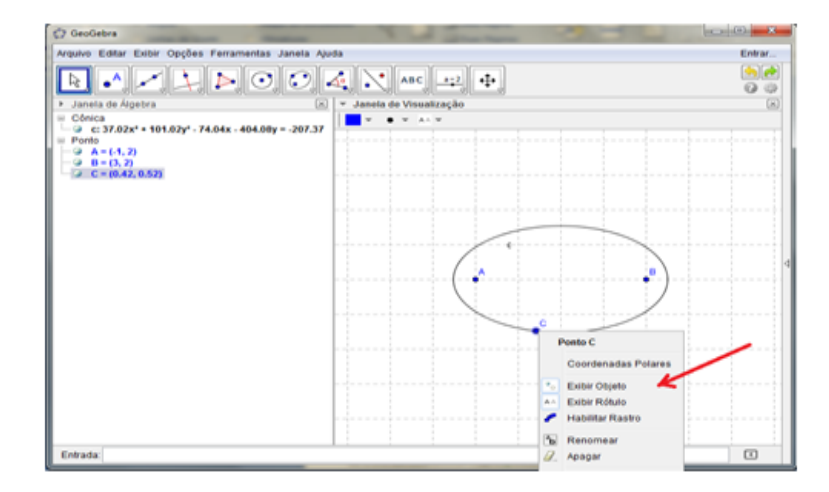

3º Passo: Escolha a opção marcar um ponto e clique em cima de um ponto qualquer da elipse.

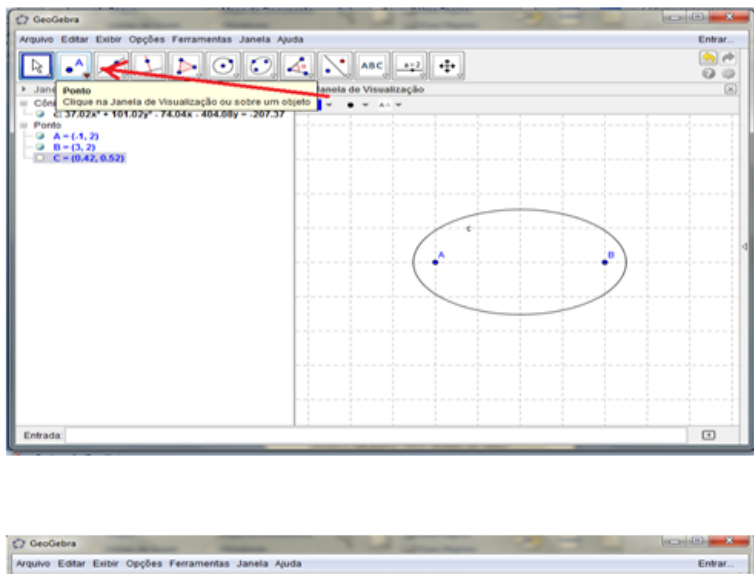

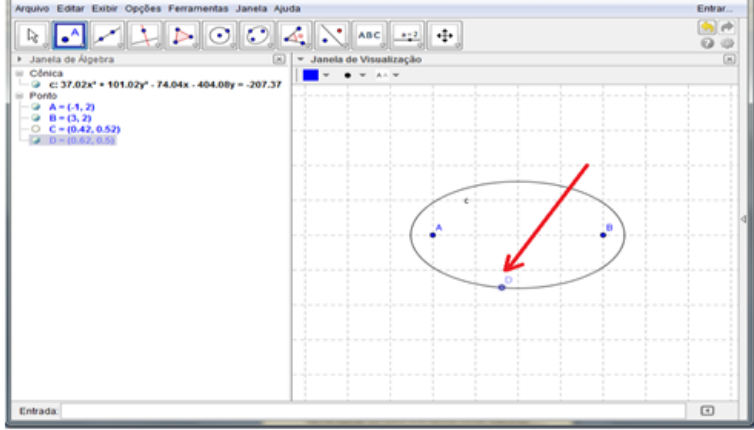

4<sup>°</sup> Passo: Clique na opção Mover.

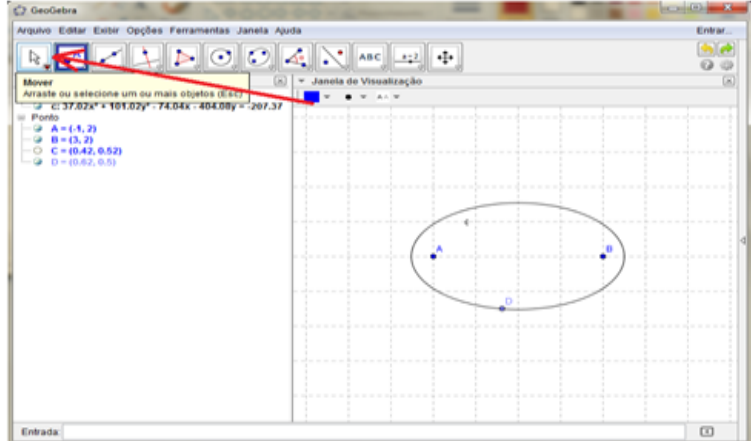

5º Passo: Clique com o botão esquerdo sobre o ponto D e gira sobre a elipse, para verificar se o mesmo percorre toda a elipse.

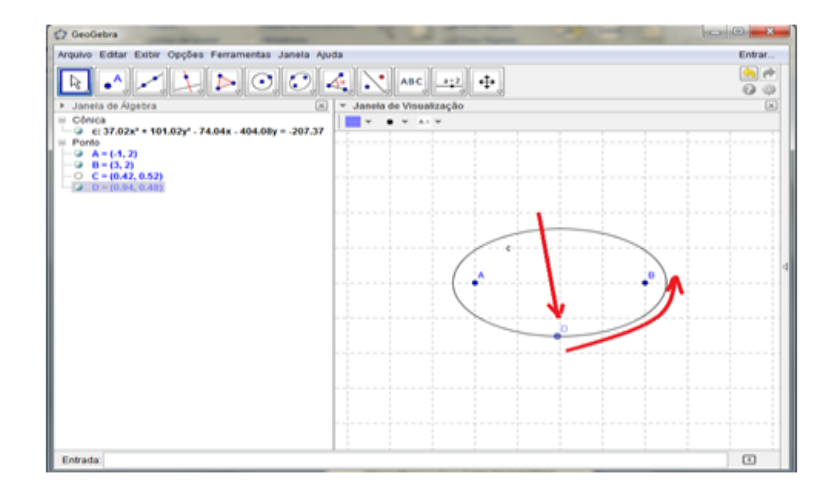

6º Passo: Selecione a opção Segmento e marque AD e DB.

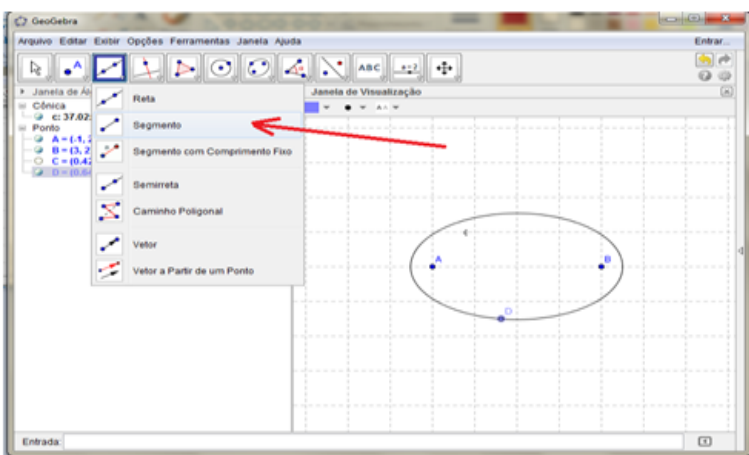

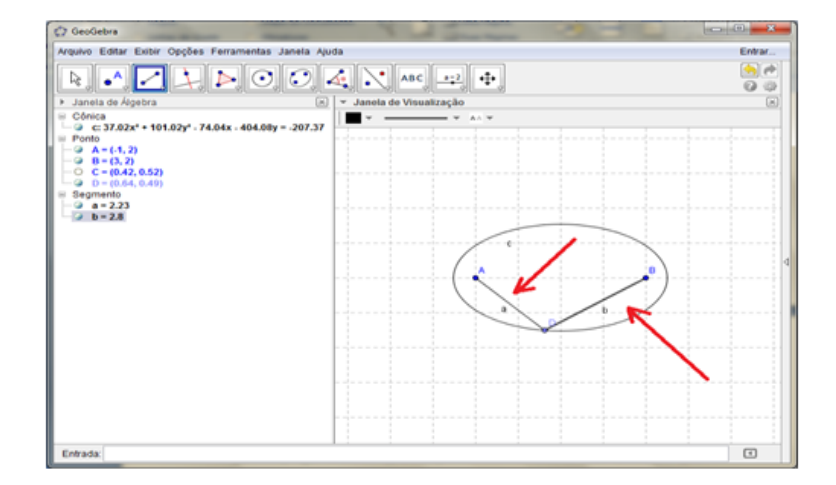

7º Passo: Digite na caixa de entrada S=a+b e dê enter.

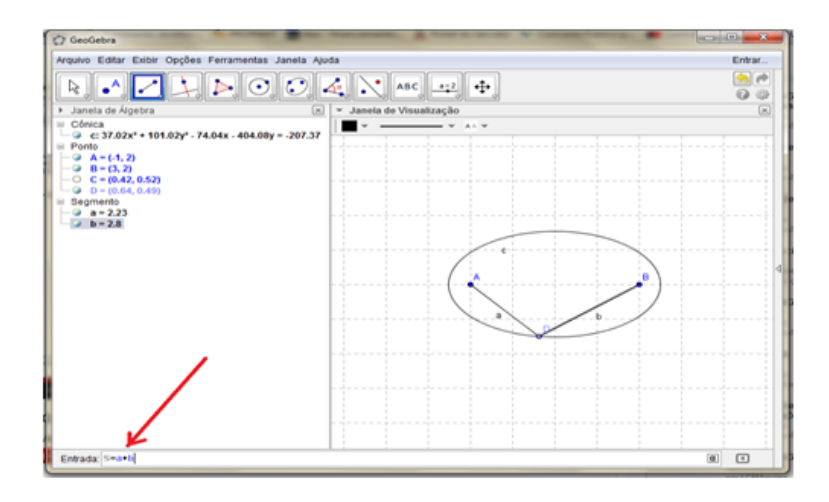

Veja que apareceu o valor S na janela algébrica.

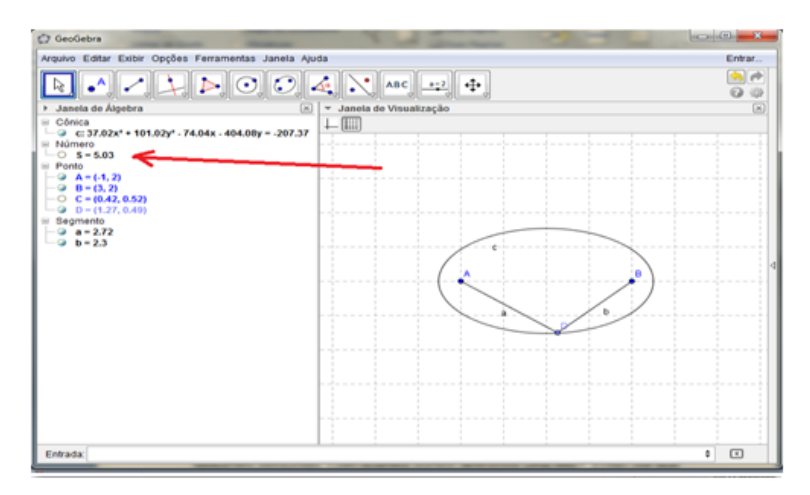

8 <sup>o</sup> Passo: Clique em Mover e arraste o ponto D pela elipse e veja que os valores de a e b variam, mas a soma S permanece a mesma satisfazendo a definição de elipse.

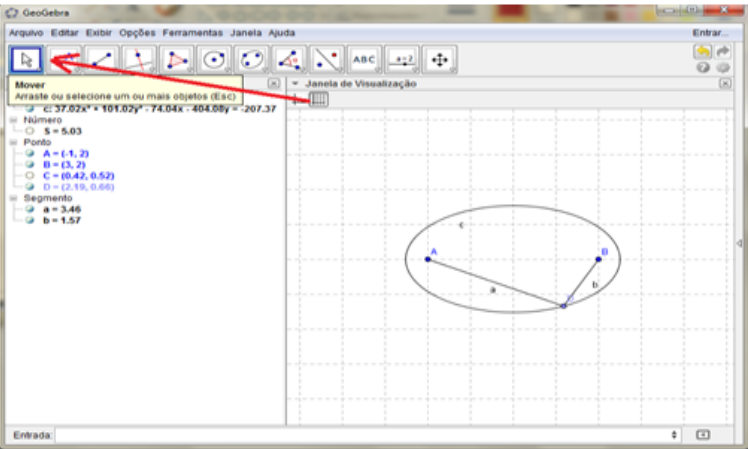

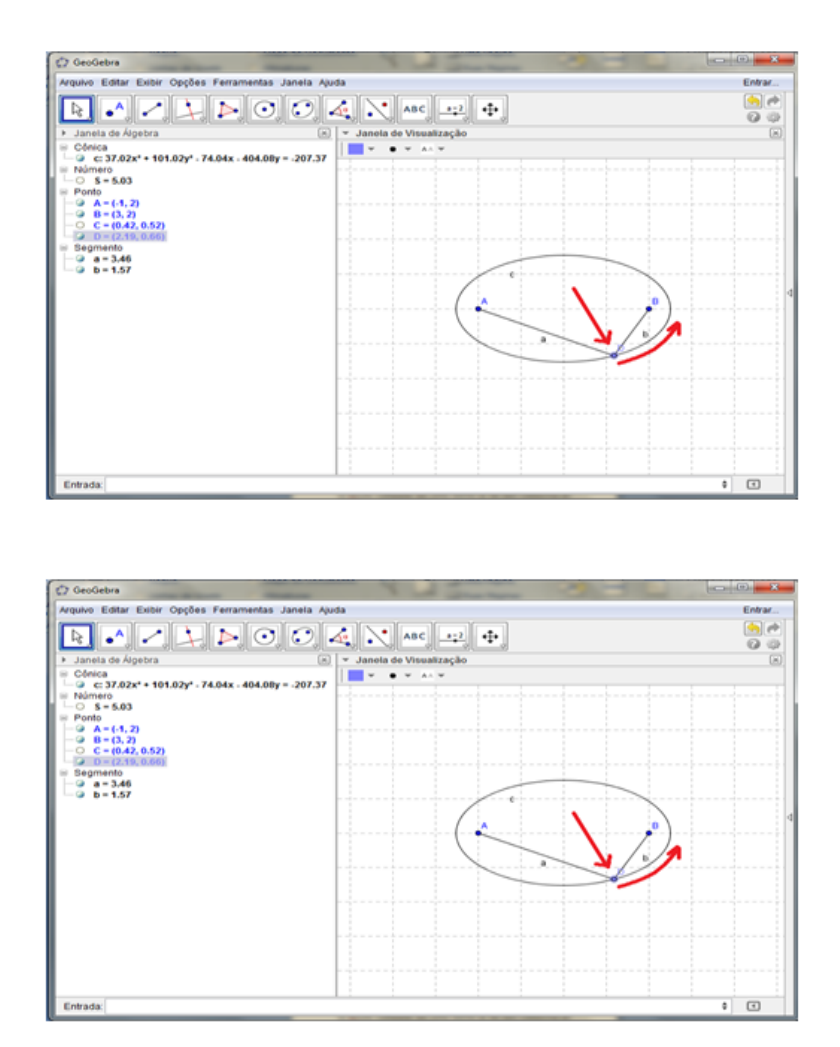

#### <span id="page-28-0"></span>3.1.3 Hipérbole

1º Passo: Escolha a opção hipérbole como indica a figura e marque os dois focos, e araste a elipse até o tamanho desejado.

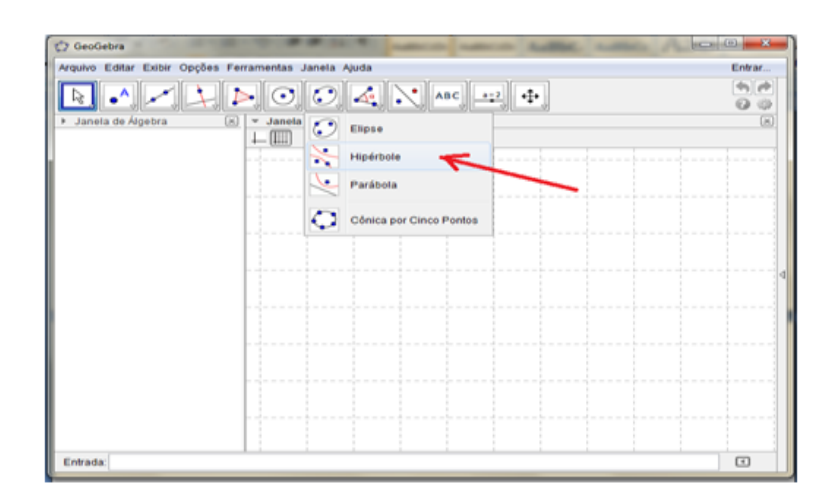

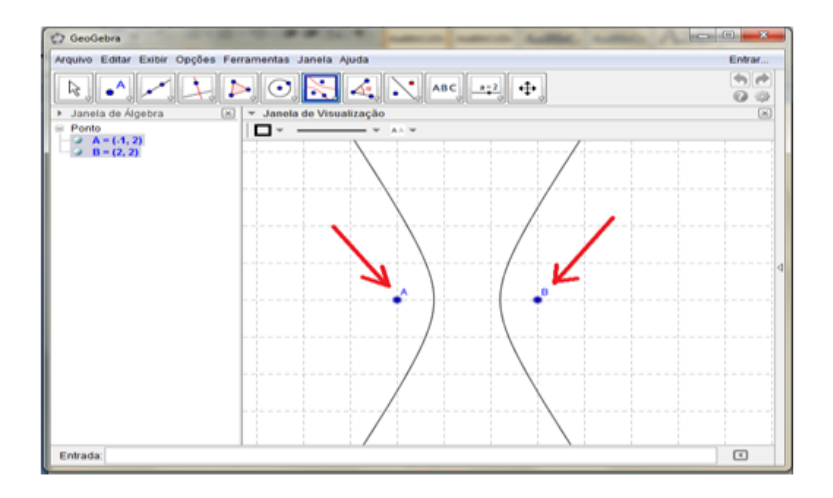

2º Passo: Clique com o botão direito do mouse e escolha a opção Exibir objeto.

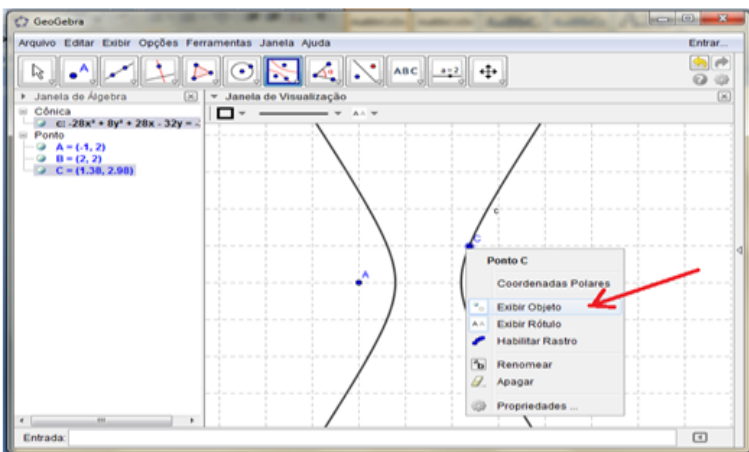

3º Passo: Escolha a opção marcar um ponto e clique em cima de um ponto qualquer da elipse.

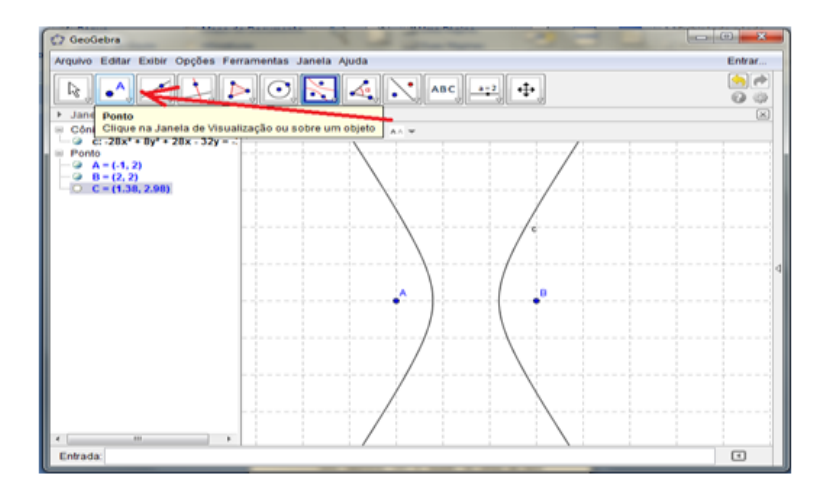

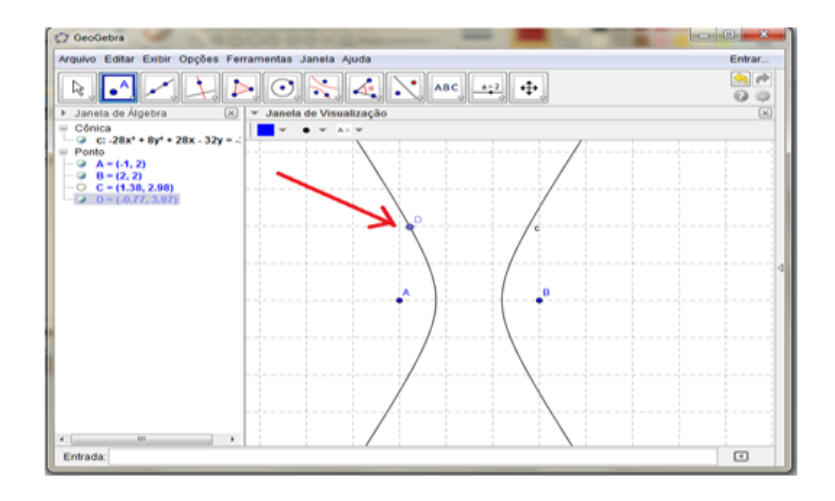

4º Passo: Escolha a opção segmento e marque AD e DB.

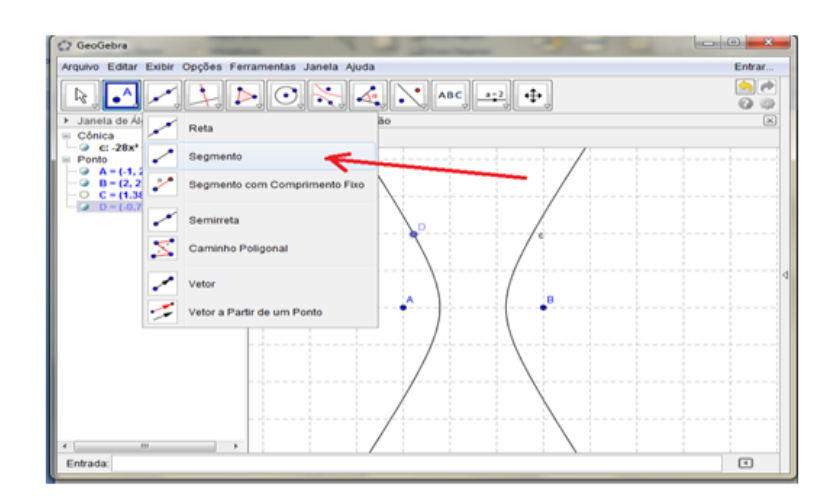

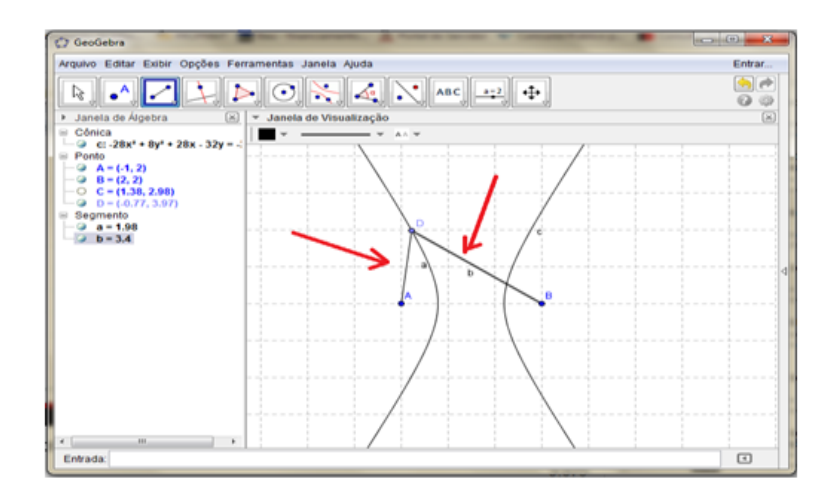

5º Passo: Na caixa de entrada digite d=b-a e dê enter.

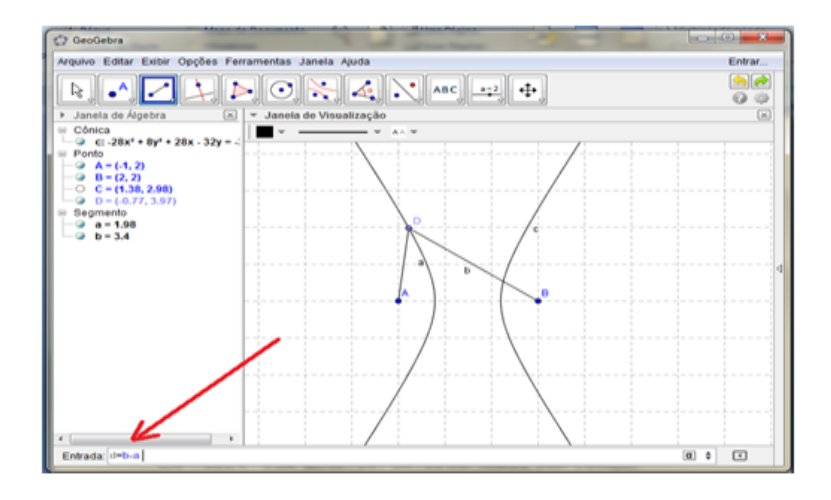

Veja que na janela de álgebra apareceu o valor d.

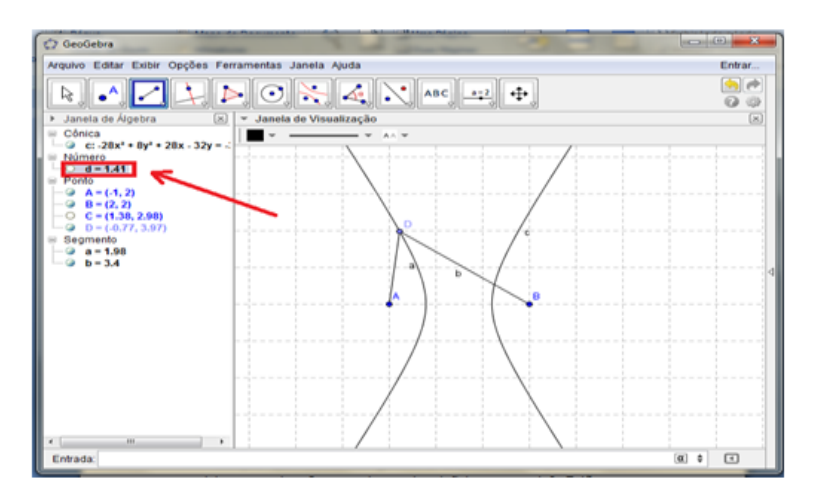

6<sup>°</sup> Passo: Clique em Mover e arraste o ponto D pela hipérbole e veja que os valores de a e b variam, mas a subtração d permanece a mesma satisfazendo a definição da.hipérbole.

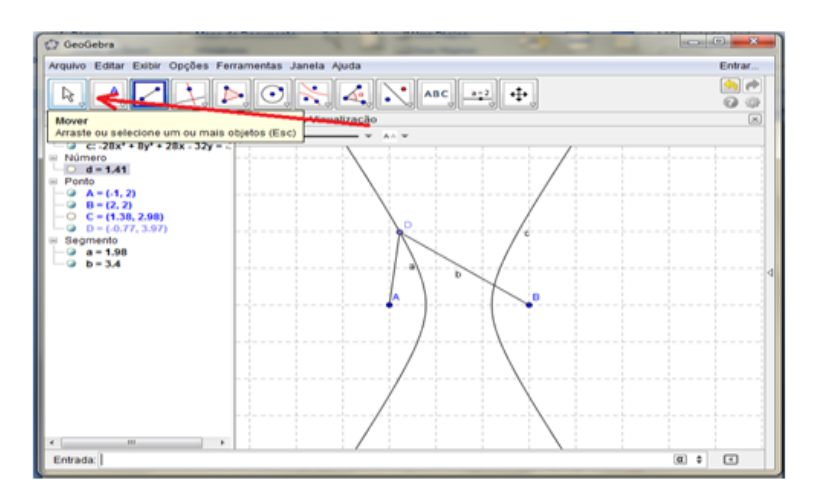

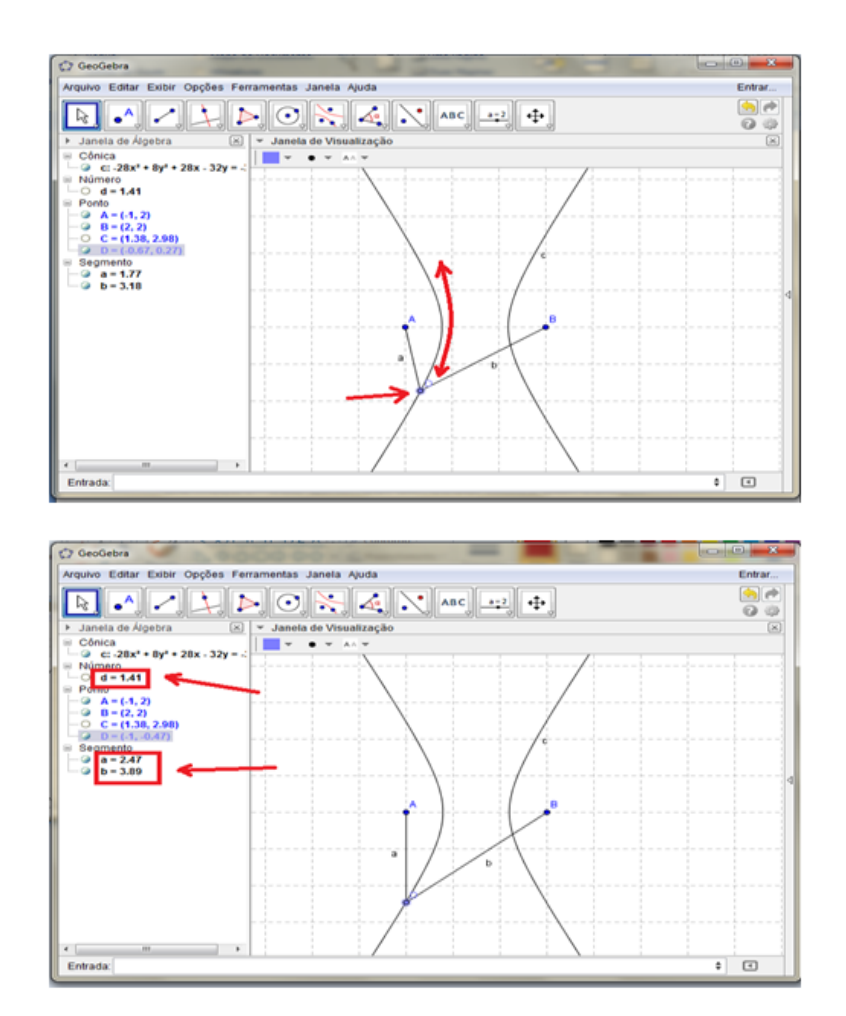

# <span id="page-32-0"></span>3.2 Segundo Roteiro - Aplicação usando as fórmulas das cônicas

1º Passo: Vamos definir os valores que iremos utilizar na equação, na opção controle deslizante, mudei a cor, o intervalo para -7 e 7, e na aba controle deslizante mudei a largura de 200 para 50.

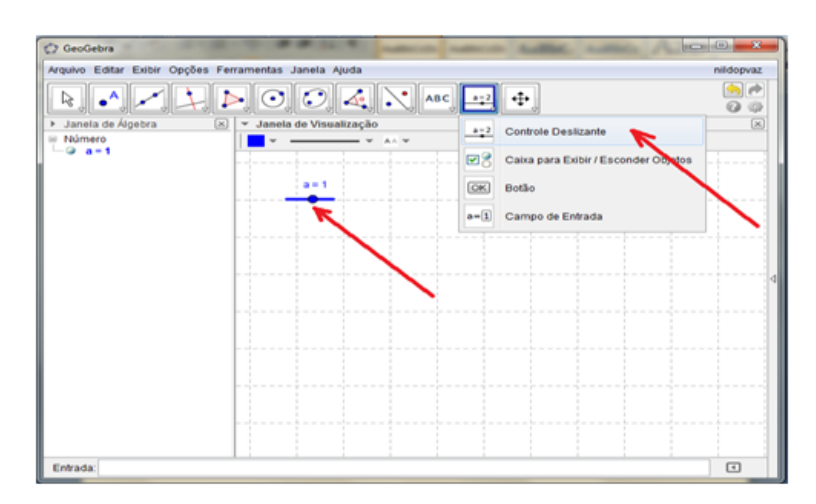

 $2^{\circ}$  Passo: Faça o mesmo procedimento do passo 1, para b,  $x_0$  e  $y_0$ .

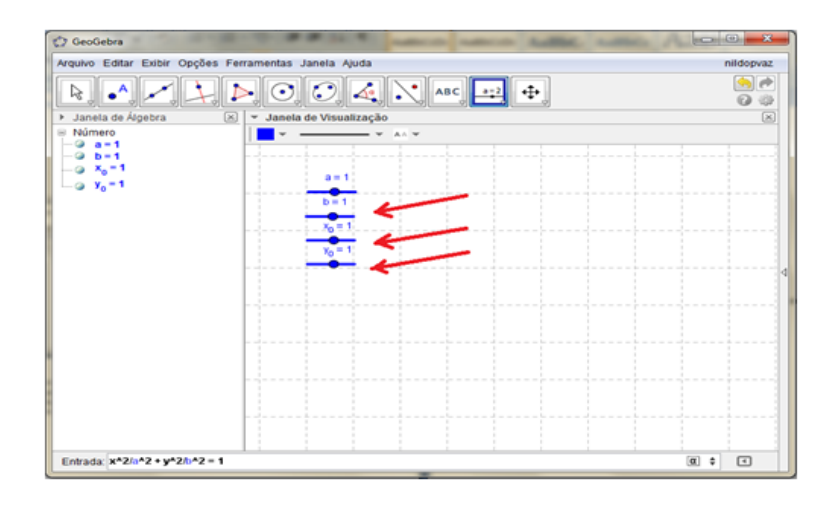

3º Passo: Insira no campo de entrada a equação  $(x - x_0)^2/a^2 + (y - y_0)^2/b^2 = 1$ . Para exibir a equação, clique com o botão direito e clique em propriedades na opção rótulo mude para exibir nome e valor. Perceba que apareceu um circulo porque os valores de a e b estão igual a 1, mas ao movimentar a e b obtemos a elipse. Movendo  $x_0$  e  $y_0$  mudamos o centro.

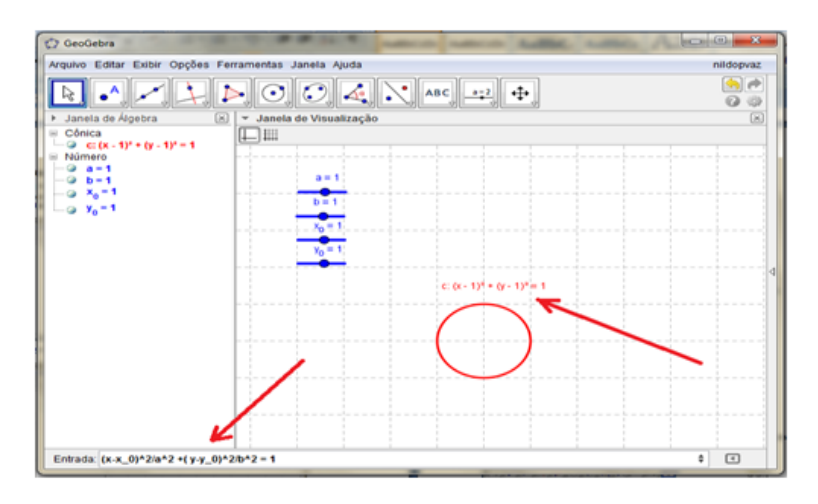

Mudei a cor da elipse para vermelho e aumentei a espessura para 5.

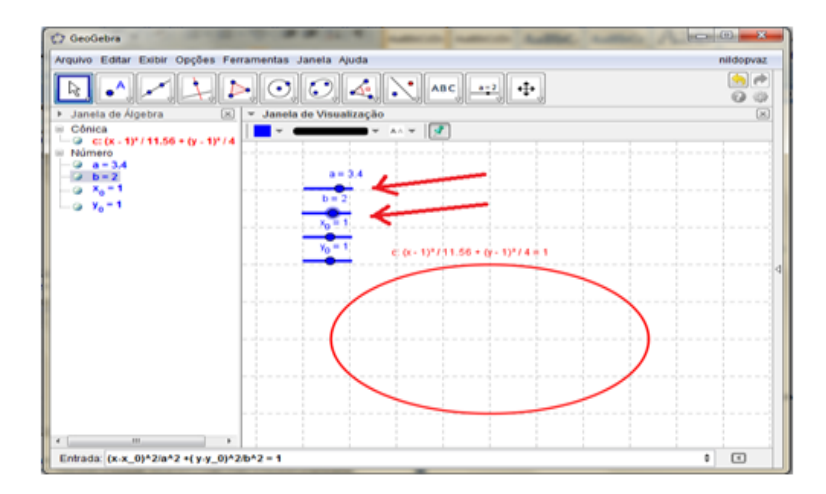

Mude na janela de visualização o fundo de grade para eixo para analisar melhor o comportamento de cada valor.

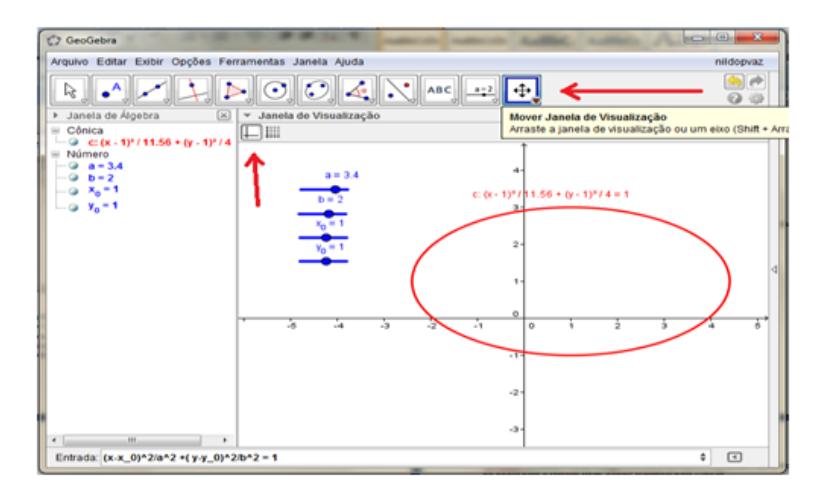

4º Passo: Para exibir o centro, escolha a opção Ponto Médio ou Centro, renomeei para C.

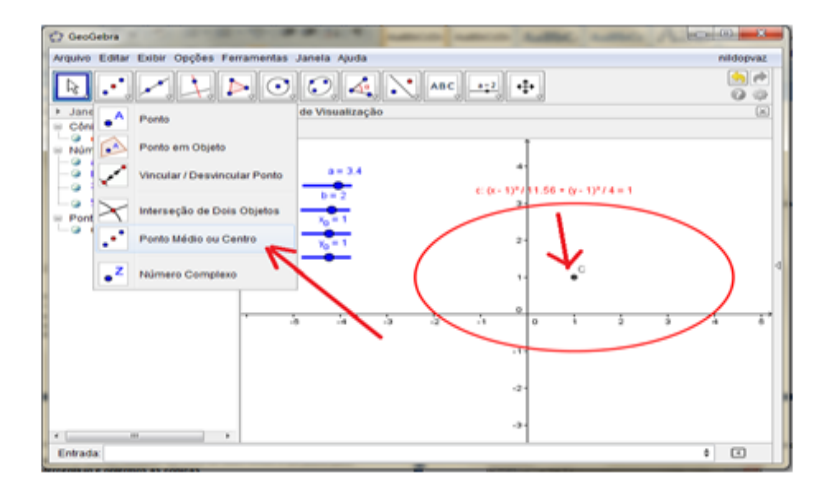

5º Passo: Clique com o botão direito no centro e clique em propriedades, na opção rótulo mude para nome e valor, arraste os botões de  $x_0$  e  $y_0$  e veja o que ocorre.

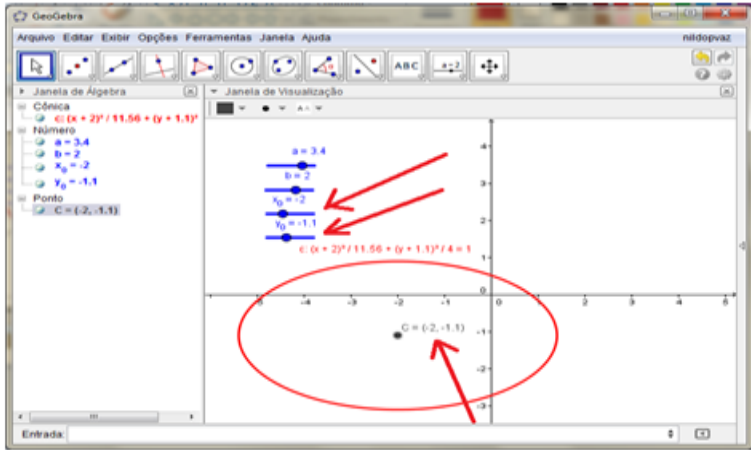

6º Passo: Vamos usar esse caso para montar a hipérbole. Para isso, basta criar Caixas de Exibir/ Esconder Objetos, Clique onde ficara a caixa e na legenda digite elipse, clique na seta para aparecer às opções e selecione.

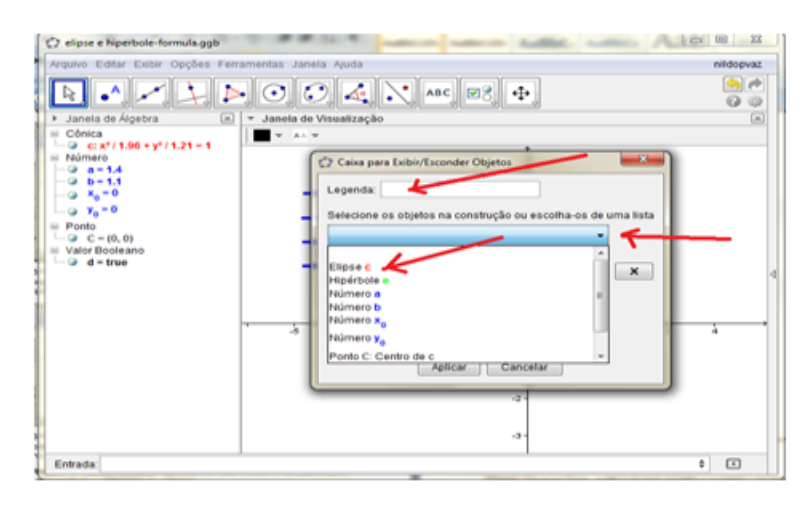

7º Passo: Na caixa de entrada digite a equação da hipérbole  $(x - x_0)^2/a^2 - (y - y_0)^2$  $(y_0)^2/b^2 = 1$  e faça o mesmo procedimento do passo 6.

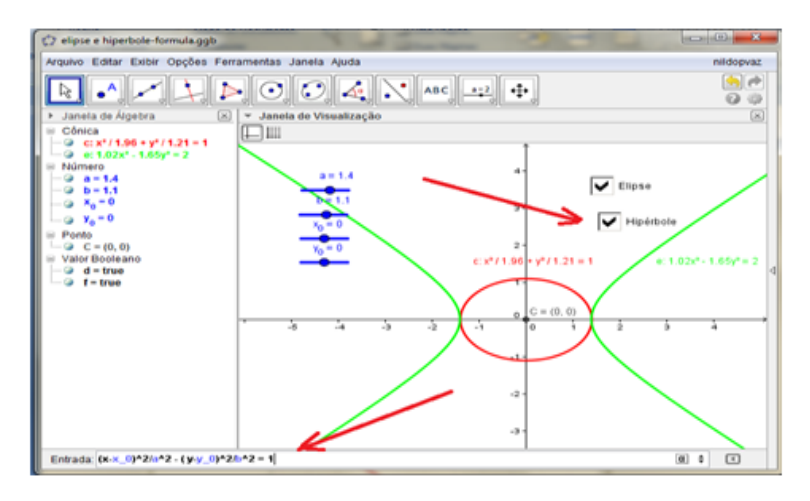

Mudei a cor da Hipérbole para verde. Agora deixe só uma das caixas marcadas e você poderá analisar cada caso de uma vez.

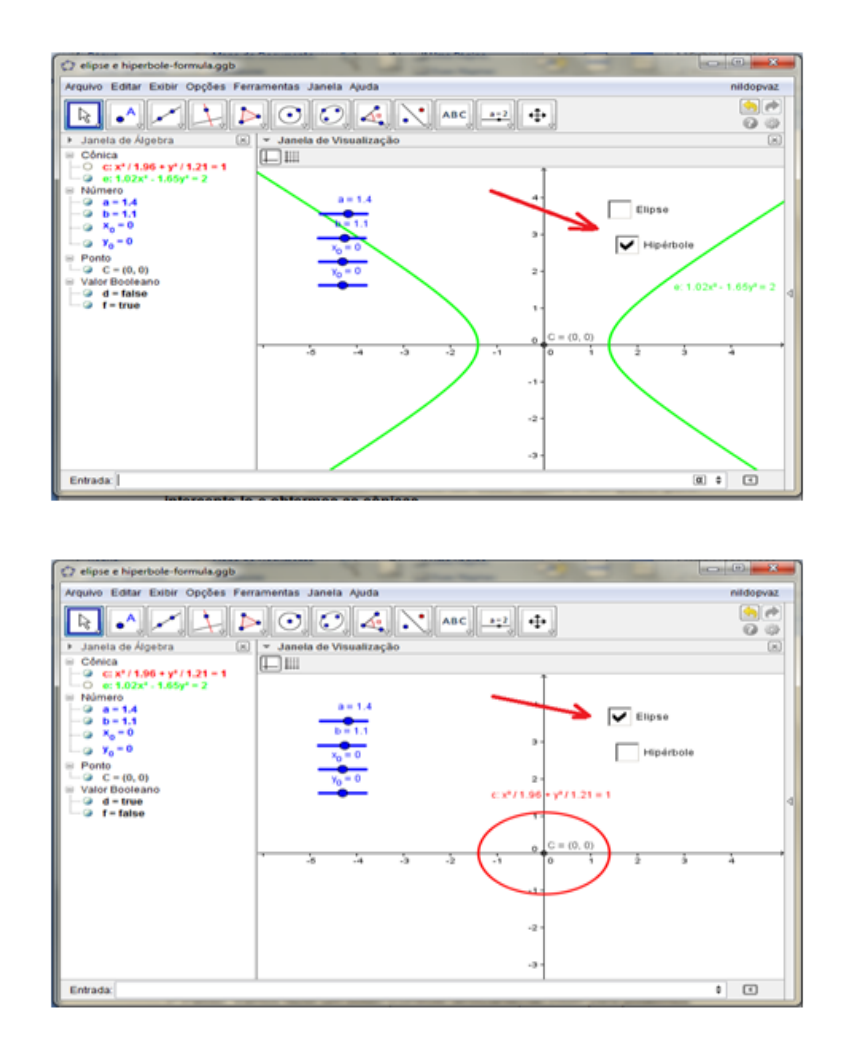

## <span id="page-36-0"></span>3.3 Terceiro Roteiro - Translação e Rotação das cônicas

Antes de elaborarmos esse roteiro vamos tratar sobre as equações de translação e rotação.

Na translação dos eixos, seja OXY um sistema de eixos ortogonais e  $O=(x_0, y_0)$  um ponto no plano. Seja  $\overline{OXY}$  o sistema cujos eixos  $\overline{OX}$  e  $\overline{OY}$  são paralelos aos eixos OX e OY e têm, respectivamente, o mesmo sentido que esses eixos. Sejam  $(\overline{x}, \overline{y})$  as coordenadas do ponto P no sistema de eixos  $\overline{OXY}$  e sejam  $(x, y)$  as coordenadas de P no sistema de eixos OXY. Então, as coordenadas do ponto P nos sistemas OXY e  $\overline{OXY}$  são relacionadas por:

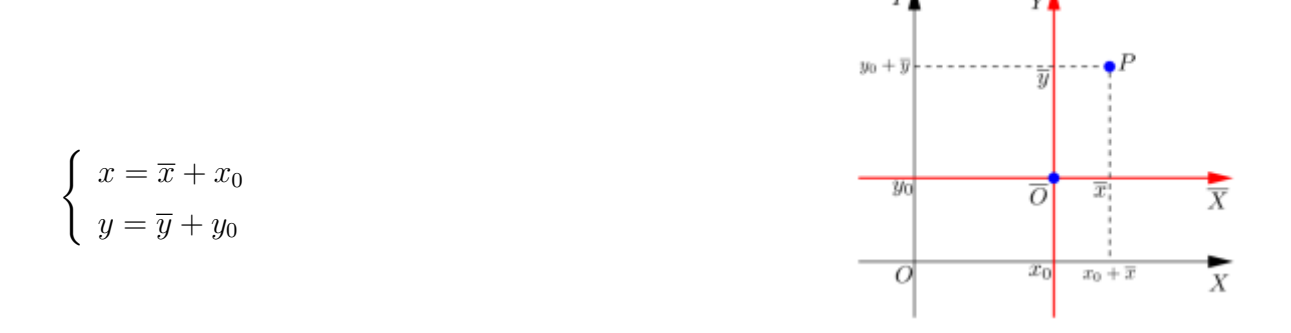

Consideremos um ponto  $P(x, y)$  em um sistema de eixos ortogonais x e y. Girando os eixos x e y de um ângulo  $\alpha$  em torno da origem, obtemos novos eixos X e Y. Queremos determinar as coordenadas do ponto P nesse novo sistema de eixos ortogonais. Essas coordenadas serão dadas pelas medidas dos segmentos  $\overline{OB}$  e  $\overline{BP}$ .

Seja  $\beta$  a medida do ângulo  $\overline{BOP}$ . No triângulo retângulo OBP temos  $\cos\beta = \frac{OB}{OP}$ OP e sen $\beta = \frac{BP}{OP}$ , que é o mesmo que  $cos\beta = \frac{X}{OP}$  e sen $\beta = \frac{Y}{OP}$ , isto é,  $x = OP cos\beta$  e  $Y = OP \cdot \text{sen}\beta$ .

No triângulo retângulo OAP temos  $cos(\alpha + \beta) = \frac{AO}{OP}$  e  $sen(\alpha + \beta) = \frac{AP}{OP}$  que é o mesmo que  $cos(\alpha + \beta) = \frac{x}{OP}$  e  $sen(\alpha + \beta) = \frac{y}{OP}$ , ou seja,  $x = OP cos(\alpha + \beta)$  e  $y = OP \cdot \text{sen}(\alpha + \beta).$ 

Usando as fórmulas trigonométricas para o seno e o cosseno da soma de dois arcos, obtemos:

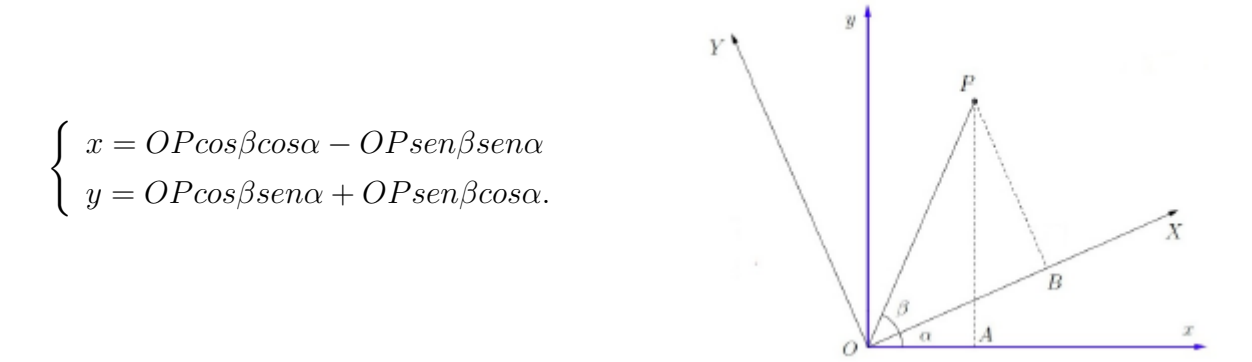

Logo, a relação entre  $(X, Y)$  e  $(x, y)$  é dada pelas fórmulas:

 $\int x = X \cos \alpha - Y \sin \alpha$ ,  $y = Xsen\alpha + Ycos\alpha.$ 

Agora vamos, para nossa aplicação:

1º Passo: Vamos fazer os controles deslizantes para a, b da fórmula e para a translação h e t.

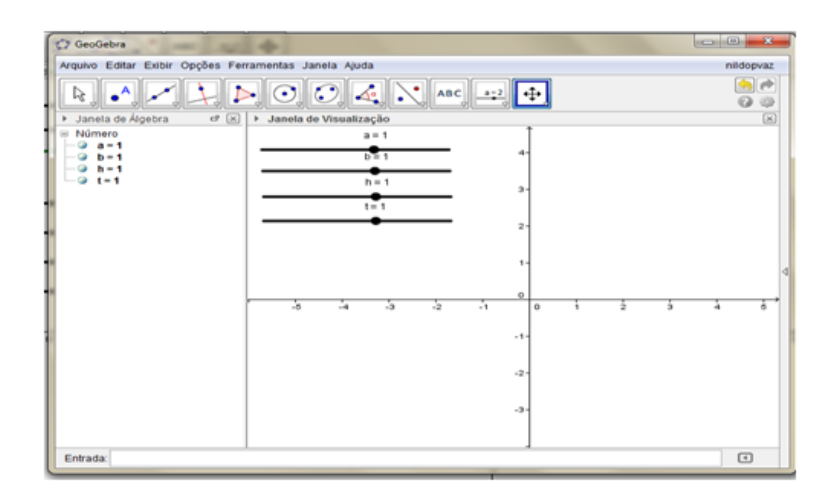

2 <sup>o</sup> Passo: Vamos fazer os controles deslizantes para o ˆangulo, lembre-se de mudar a opção de número para ângulo. Crie os controles  $x_1$  e  $y_1$ , coloque os na posição zero e pode ocultá-los, pois só utilizaremos no centro da cônica.

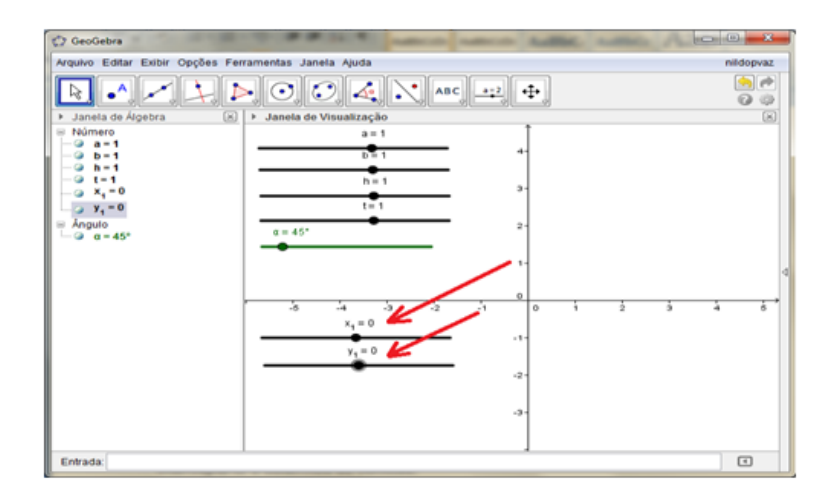

3 <sup>o</sup> Passo: Agora vamos definir os novos eixos coordenados, ao rotacionar os eixos temos  $x_1 = x\cos(\alpha) + y\sin(\alpha)$  e para  $y_1 = -x\sin(\alpha) + y\cos(\alpha)$ , como queremos também fazer a translação, ao invés de x substituímos por  $x - h$  e y por  $y - t$ , logo nossas equações ficarão as seguintes,  $x_1 = (x - h)cos(\alpha) + (y - t)sen(\alpha)$  e  $y_1 = -(x - h)cos(\alpha)$  $h\rightarrow\infty$  $h\rightarrow\infty$  $(\alpha)$ , digite esses comandos na caixa de entrada e obteremos nossos novos eixos. Mudei a cor para vermelho.

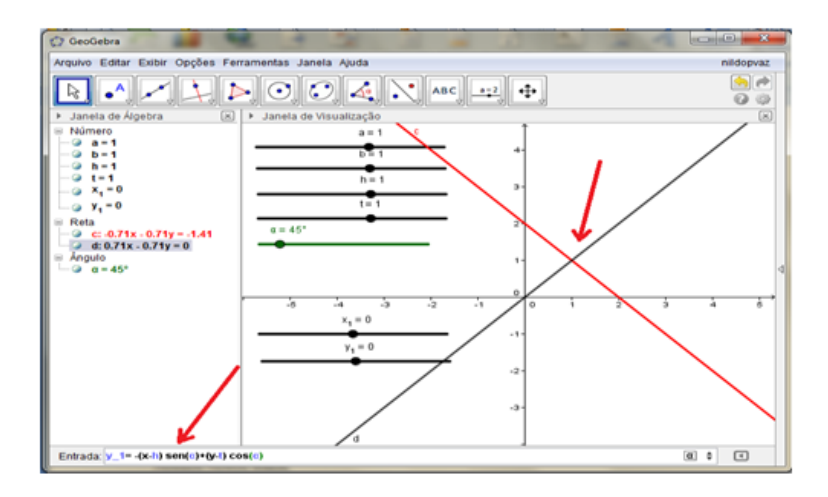

 $4^{\circ}$  Passo: Na equação da elipse, substitua os valores de x e y, por  $x_1$  e  $y_1$ , assim teremos  $((x-h)cos(\alpha) + (y-t)sen(\alpha))^2/a^2 + ((y-t)cos(\alpha) - (x-h)sen(\alpha))^2/b^2 = 1$ , digite a equação na caixa de entrada e obteremos a elipse, mude a cor para azul e espessura para 5. Observe que se  $a=b$ , teremos um circulo, é só mudar os valores e obtermos o resultado desejado.

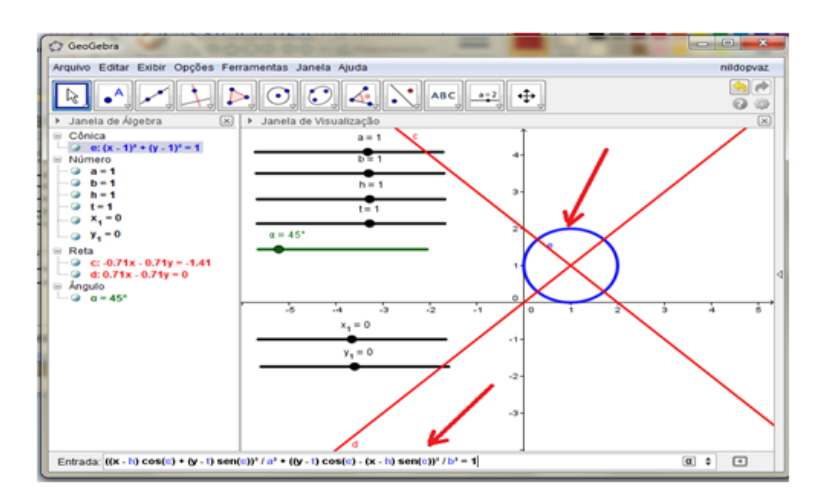

5º Passo: vá à opção Ponto médio ou centro para mostrar o centro da elipse, renomeei para c, vamos ocultar  $x_1$  e  $y_1$  e em propriedade da elipse em rótulo mude para exibir nome e valor.

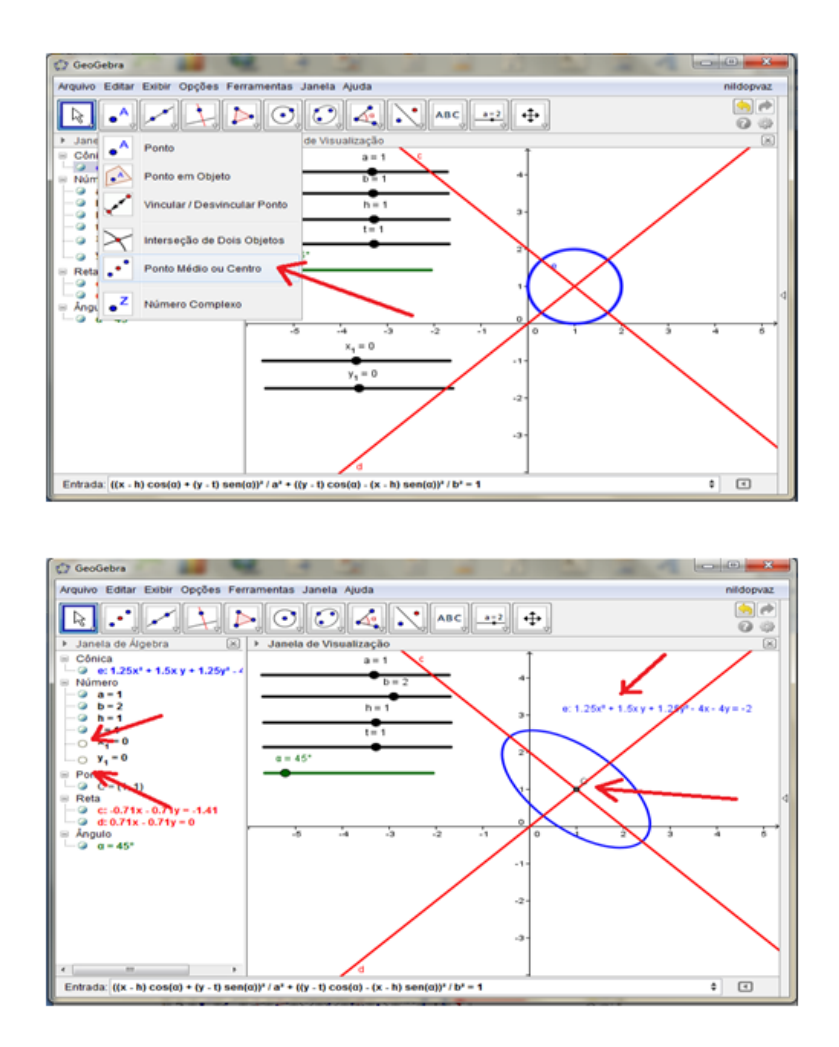

6 <sup>o</sup> Passo: Crie caixa para Exibir/ Esconder objetos, Nomeei de elipse.

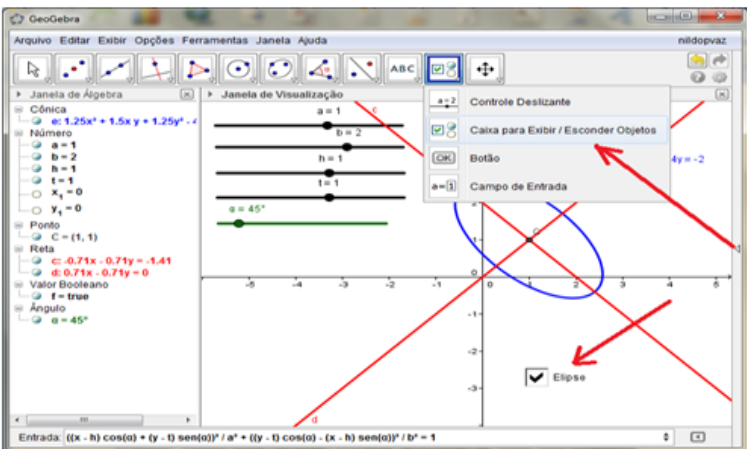

7º Passo: Para mudar para hipérbole, digite na caixa de entrada a equação mudando somente o sinal do meio para menos, ou seja,  $((x-h)cos(\alpha) + (y-t)sen(\alpha))^2/a^2$  –  $((y - t)cos(\alpha) - (x - h)sen(\alpha))^2/b^2 = 1$ , mude a cor para verde e crie uma caixa para exibir/ esconder objetos e nomeei de hipérbole.

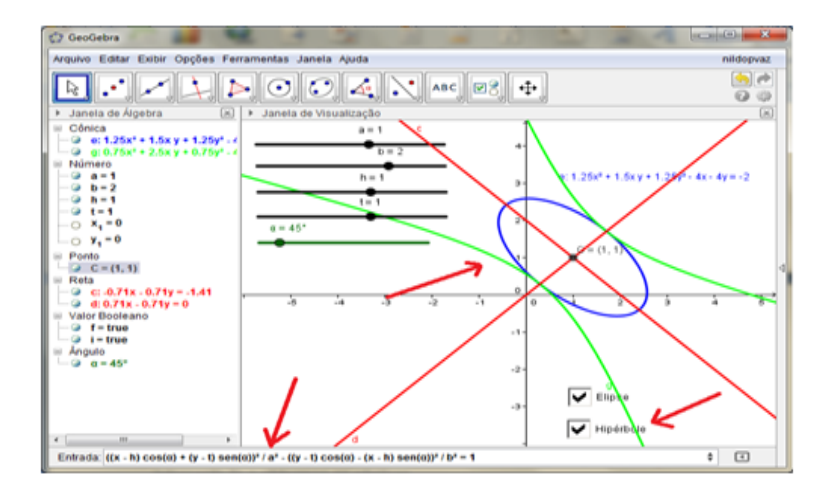

8 <sup>o</sup> Passo: Deixe somente uma das caixas marcadas para analisar melhor cada uma das cônicas.

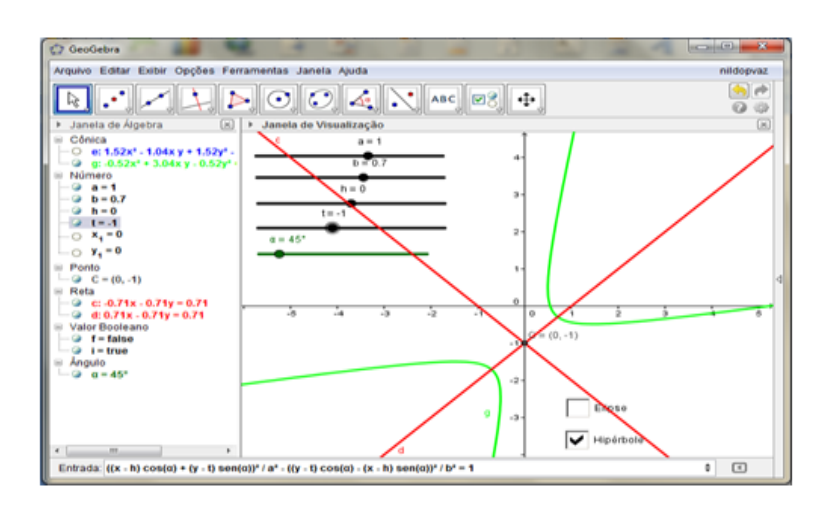

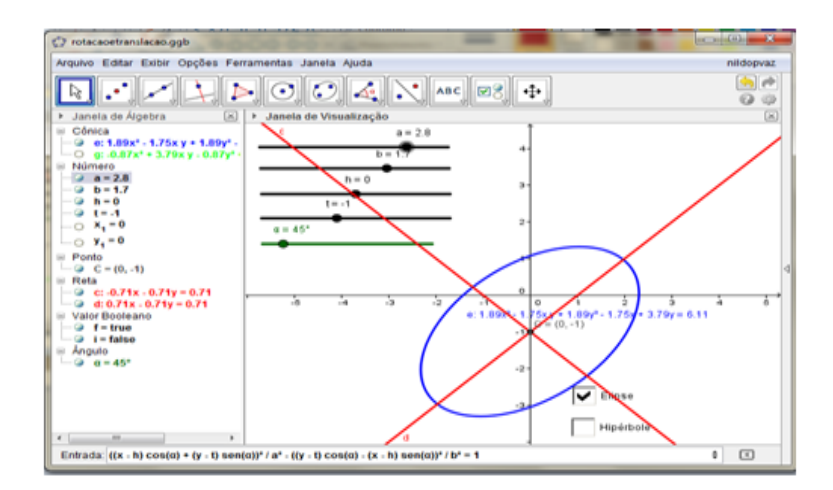

35

### <span id="page-42-0"></span>3.4 Quarto Roteiro - Obtenção das cônicas pela intersecção do cone de duas folhas pelo plano

1º Passo: Vamos fazer um botão (controle deslizante) do zoom para podermos visualizar melhor a imagem. Digite no local do nome: zoom e na largura troque 200 por 50.

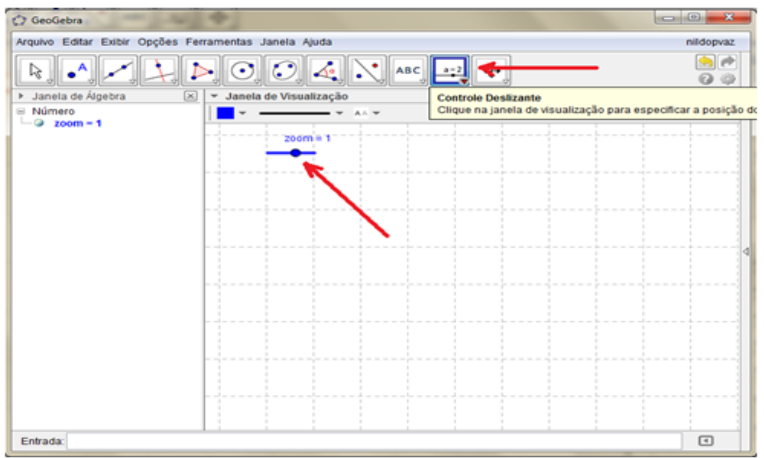

2 <sup>o</sup> Passo: Ponto do centro para podermos girar a imagem 3d.

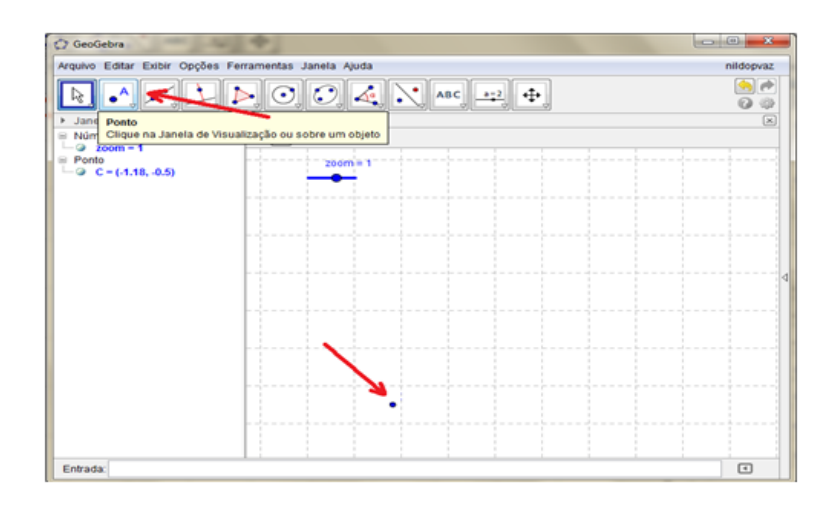

Renomeei o ponto A, para ponto C e desmarquei a opção Exibir Rótulo: Nome, é só clicar com o bot˜ao direito do mouse e clicar em propriedades.

3 <sup>o</sup> Passo: Clique em Ponto, mudei a cor para vermelho e aumentei o tamanho do ponto para o terceiro traço, depois renomeei para View3d.

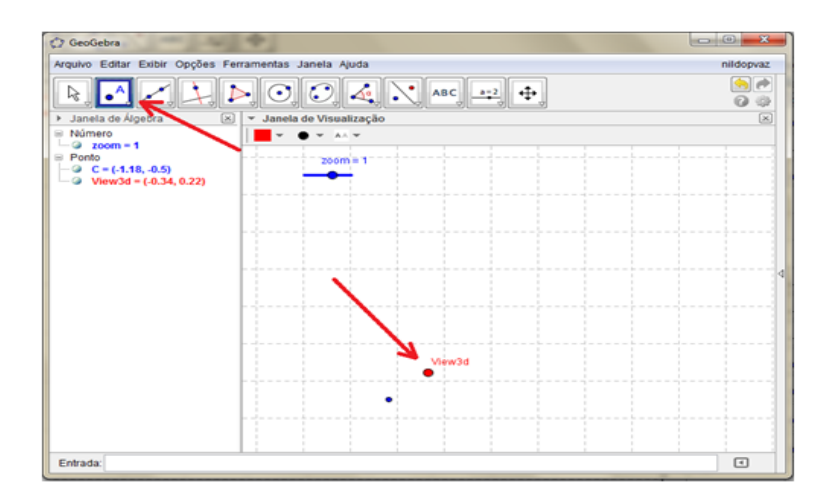

#### 4 <sup>o</sup> Passo:

Na caixa de entrada digite os comandos:  $C + (zoom0, cos(x(View3d)))$  e dê enter, renomeie o ponto para X.

Na caixa de entrada digite:  $C + (-zoomsen(y(View3d))$ ,  $-zoomsen(x(View3d)))$  e dê enter, renomeie o ponto para Y.

Na caixa de entrada digite:  $C + (zoomcos(y(View3d))$ , – $zoomsen(x(View3d)))$  e dê enter, renomeie o ponto para Z.

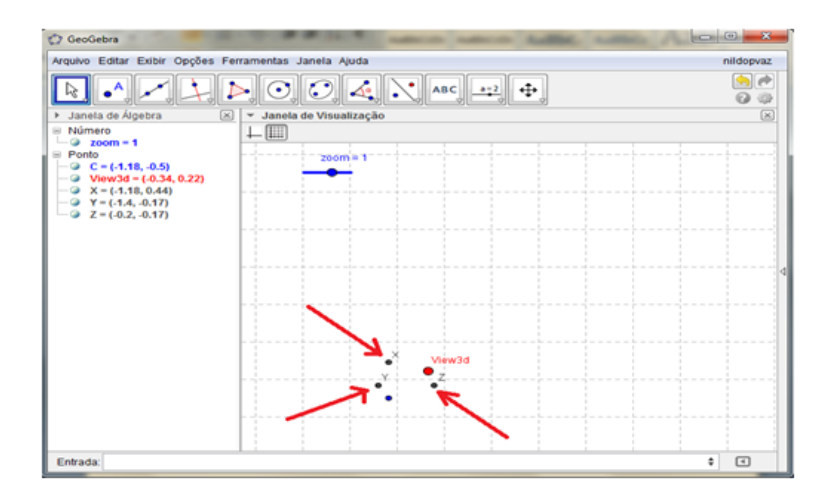

5 <sup>o</sup> Passo: Vamos criar um controle deslizante para deslocarmos o plano, mude o nome para h, e o valor para −0.28 e o incremento para 0.01 e na aba controle deslizante mude a posição para vertical e a largura para 50.

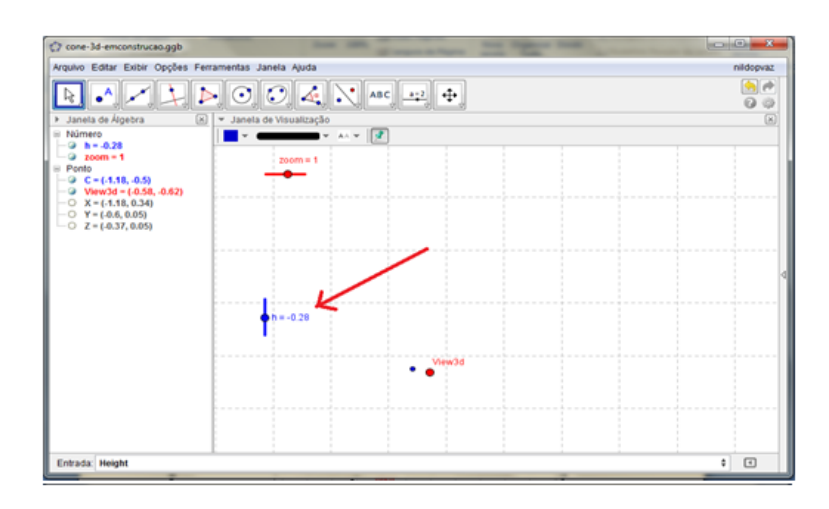

6º Passo: Criar dois controles deslizante dos ângulos de rotação do plano, na janela que ira abrir mude a opção de número para ângulo, renomeie para alfa e beta, mude valor de alfa para  $201,6^{\circ}$  e o beta para  $360^{\circ}$  e o incremento de  $5^{\circ}$  para  $0.1^{\circ}$  , na aba controle deslizante mude a largura de 180 para 50. Mudei a cor para Azul. (faça um bot˜ao de cada vez, alfa e beta).

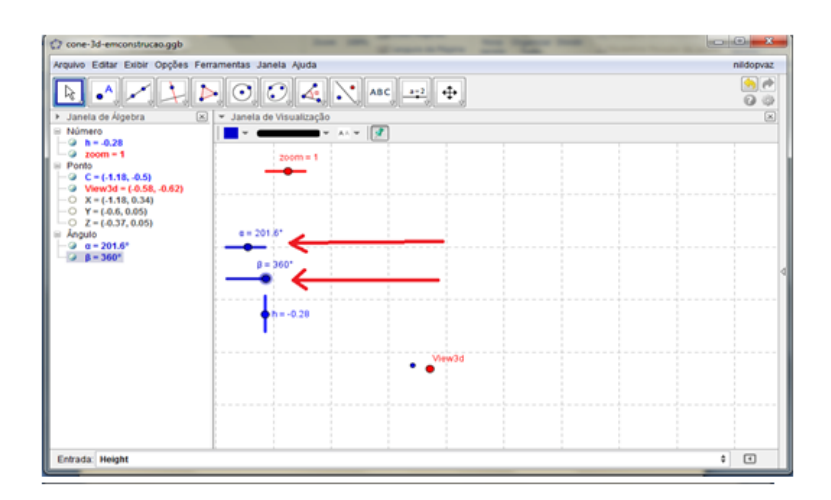

7 <sup>o</sup> Passo: Marque dois pontos renomeei de S e M e trace o segmento entre eles e renomeei de  $n_2(n_2)$ , marque o ponto sobre o segmento e o renomeei de T. Esses pontos servirão de parâmetros para a construção da curva, logo após marcarmos, podemos clicar para os mesmos não ficarem visíveis.

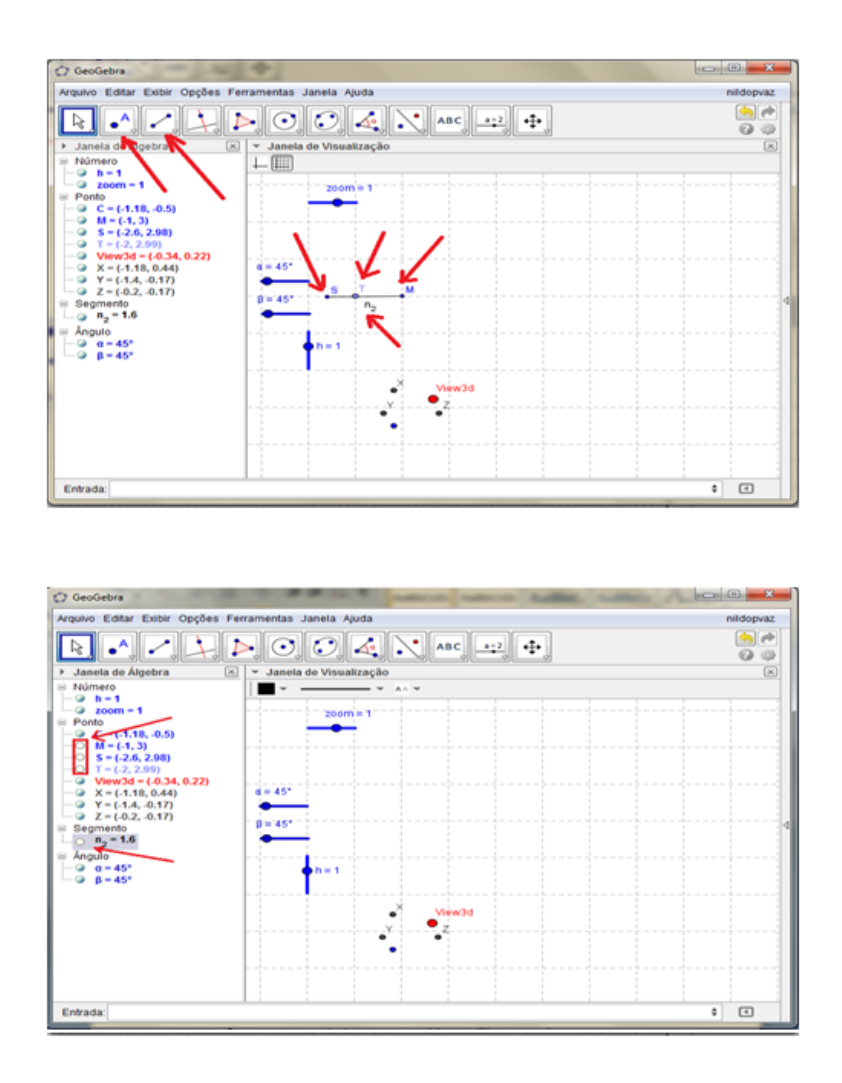

8<sup>°</sup> Passo: Digite na caixa de entrada  $(RazaoA fim(M, S, T)360)$ <sup>°</sup> e dê enter, renomeei o ângulo para teta e marque para fica invisível.

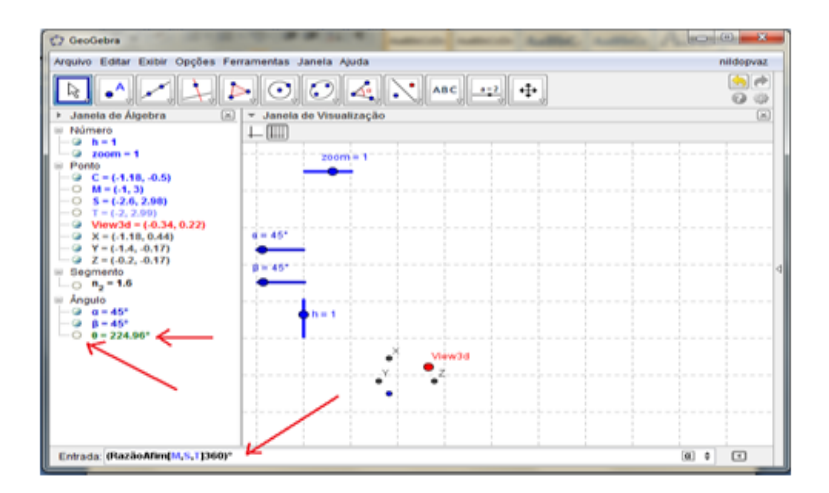

9 <sup>o</sup> Passo: Vamos criar o controle deslizante do raio. Mude o nome para r e a largura para 50. Da mesma forma com controle deslizante do eixo, mude o nome para Height, na aba controle deslizante mude largura para 50 e posição para vertical. Mudei para Vermelho para diferenciar do controle do plano.

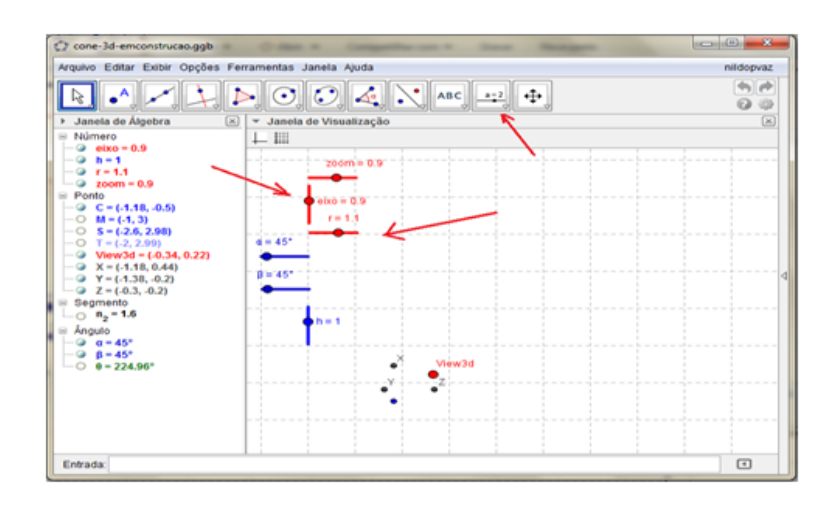

10<sup>o</sup> Passo: Marque o ponto O, que será a origem do cone. Renomeei para O o ponto A.

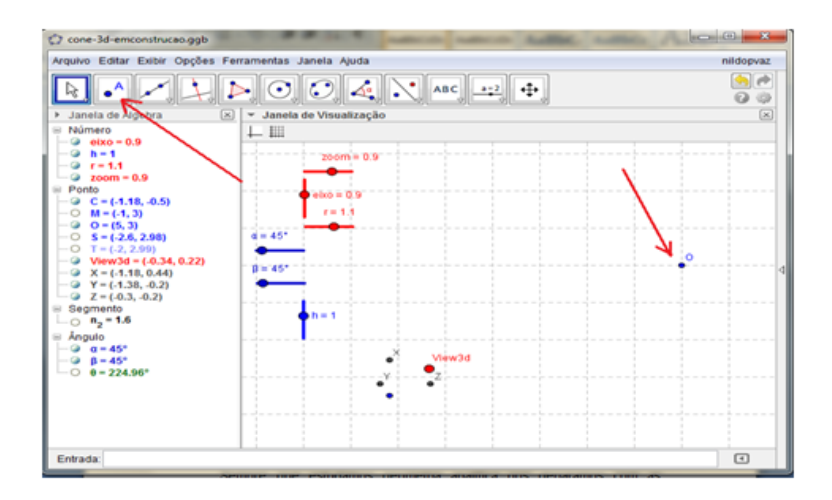

 $11^{\circ}$  Passo: Os vetores de direção do cone: Na caixa de entrada digite Vetor  $[C,X]$  e dê enter, Vetor [C,Y] e dê enter e Vetor[C,Z] e dê enter, mudei a cor em cada um dos vetores para cinza. Desmarquei o X, Y e Z.

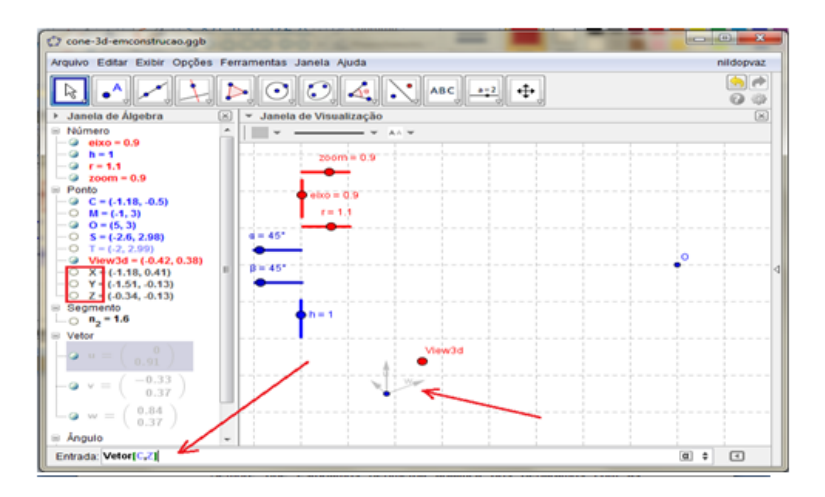

12<sup>o</sup> Passo: Na caixa de entrada digite:  $Curva[x(O+rcos(t)u+rsen(t)v-Heightw), y(O+rcos(t)u+rsen(t)v+Heightw), t, 0,$  $6.28319$ ] e dê enter, será a curva a.

 $Curva[x(O+rcos(t)u+rsen(t)v-Heightw), y(O+rcos(t)u+rsen(t)v-Heightw), t, 0,$ 6.28] e dê enter, será a curva b.

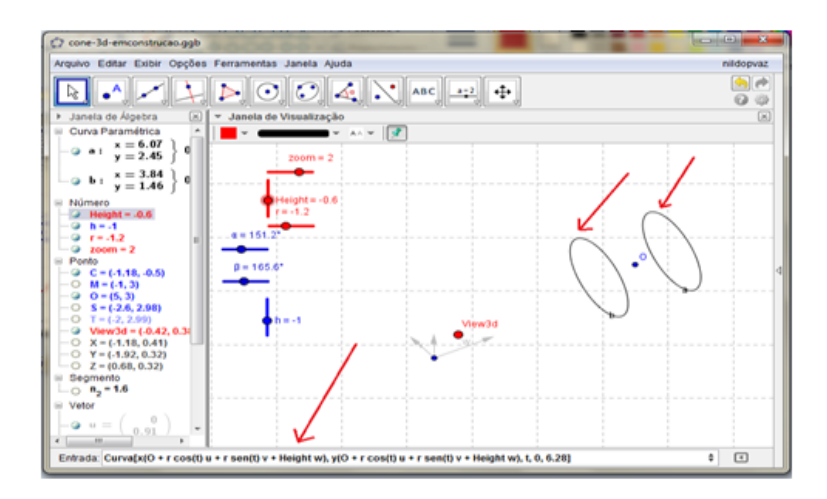

Marque um ponto P em cima da curva, digite na caixa de entrada:  $O + r\cos(\theta)u + r\sin(\theta)v + Heightw$ 

Mudei a cor das curvas para Azul para destacar melhor e aumentei o tamanho do traço para 5.

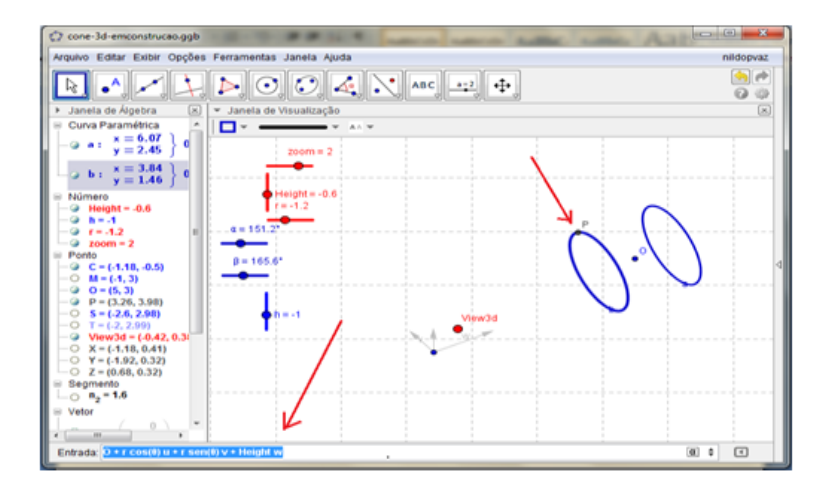

13° Passo: Marque 4 pontos sobre a curva a e renomeei de  $U, V, W$  e  $A_1(A_1)$ .

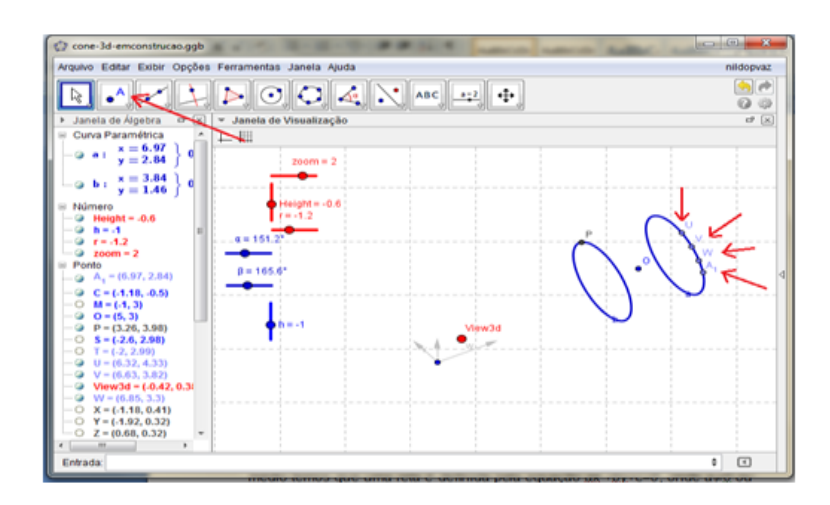

14<sup>o</sup> Passo: Vai na opção Cônica por Cinco Pontos.

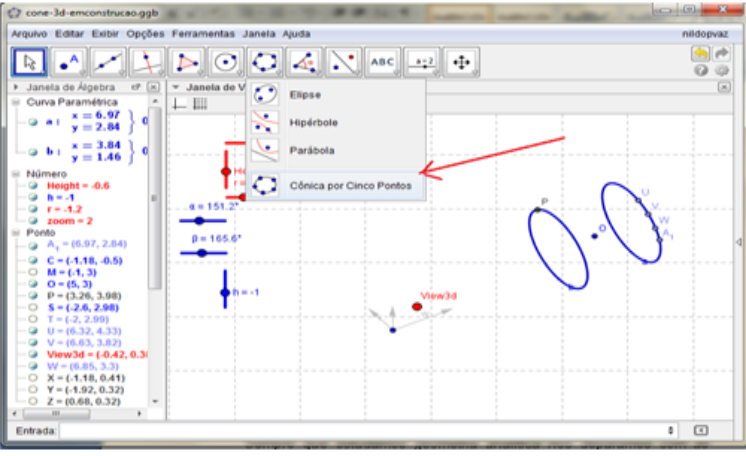

Marque os cinco pontos indicados:

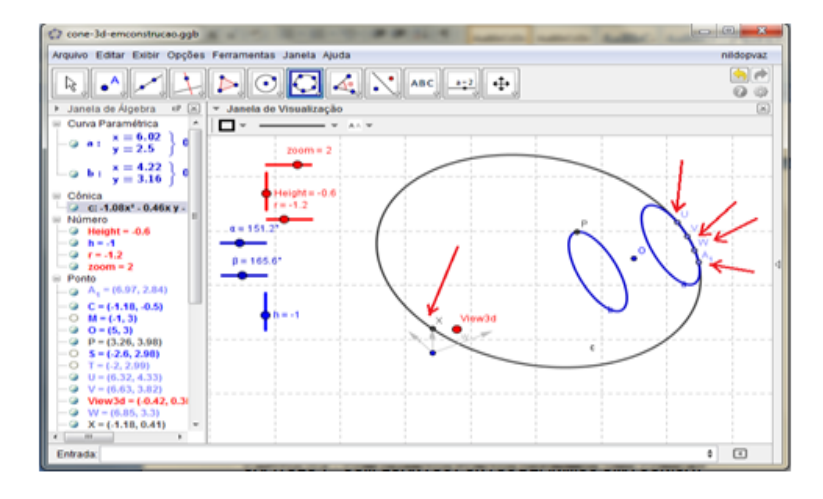

Desmarque os pontos que você marcou na curva e a cônica formada.

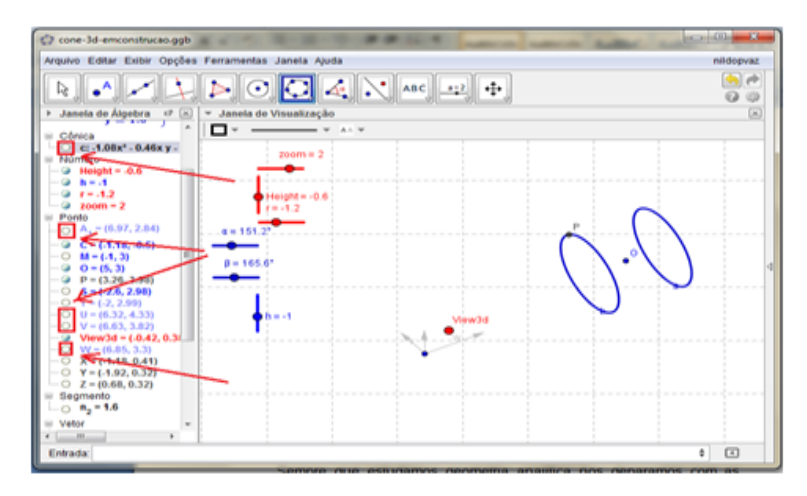

15<sup>o</sup> Passo: Vamos definir os seguintes números que servirão para construção do plano. Na caixa de entrada digite os seguintes comandos:  $sen(\alpha)cos(\beta)$  e dê enter, renomeei para q.

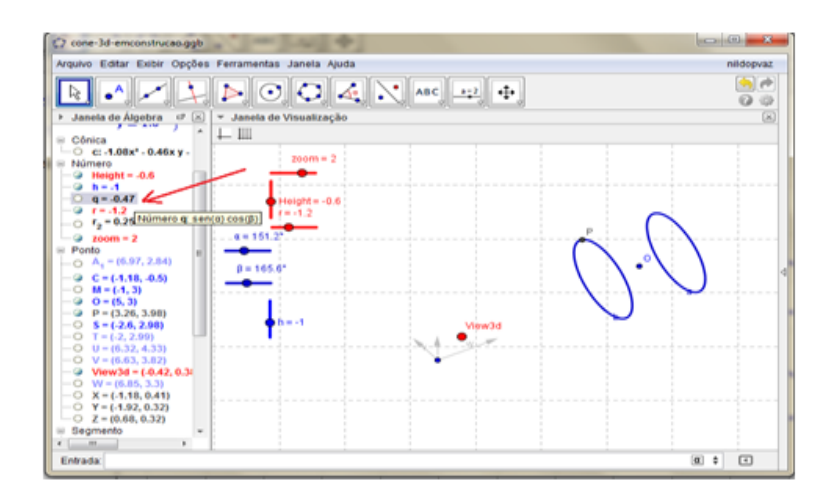

Faça agora:  $sen(\beta)$  e renomeei para  $r_2(r_2)$ .

Depois:  $cos(\alpha).cos(\beta)$  e renomeei para p.

Digite o comando  $Ponto[O,Vector[hpu + hqv + hryw]],$  renomeei para H e desmarque sua exibição.

16<sup>°</sup> Passo: Agora digite o comando: Reflexão[ $P, O$ ]. e obteremos o ponto  $P'$ .

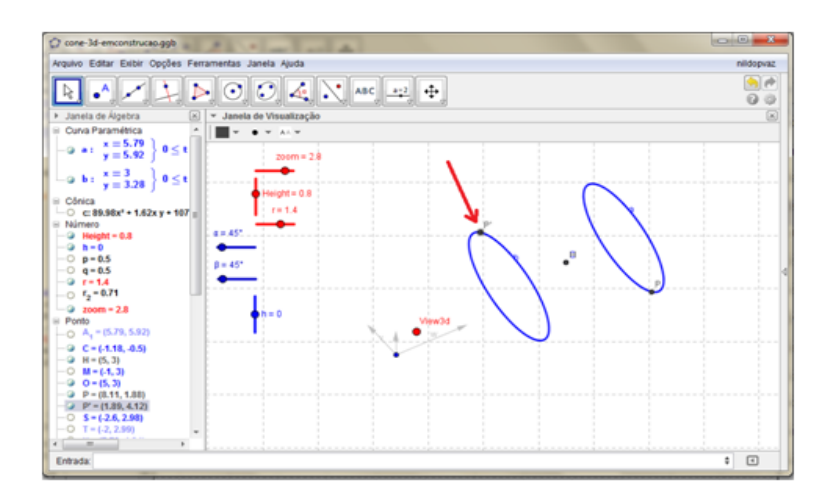

17<sup>o</sup> Passo: Clique na opção segmento e marque de P a P'.

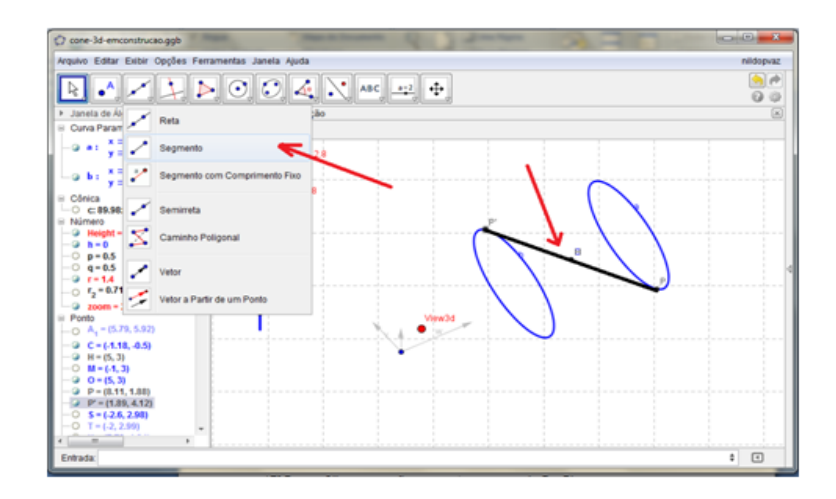

18<sup>o</sup> Passo: Digite os comandos abaixo para conseguir um ponto dentro de cada um dos círculos, renomeei para  $P_1$ .

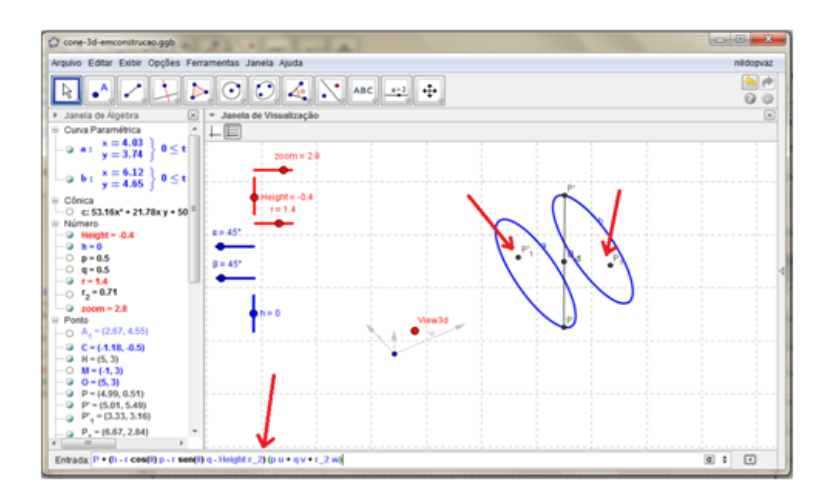

19<sup>o</sup> Vamos marcar os vetores a partir da origem para podermos montar o plano, para isso use os comando para marca os pontos desejados:  $H + cos(\alpha + \pi/2)u + sen(\alpha + \pi/2)v$ , renomeei para  $G_1$ .  $H + cos(\alpha)cos(\beta + \pi/2)u + sen(\alpha)cos(\beta + \pi/2)v + sen(\beta + \pi/2)w$ , renomeei para  $I_1$ .

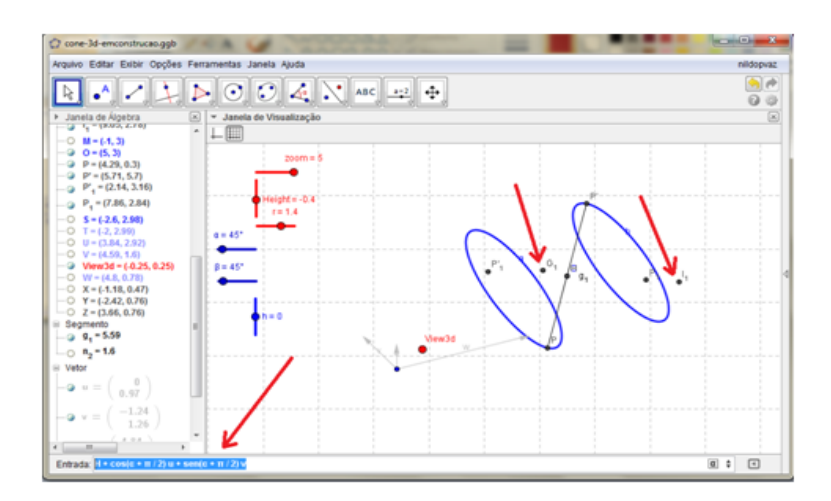

20° Passo: Traçar os vetores entre a origem e $G_1$  e  $I_1$ e renomeei $u_1$ e  $v_1$ .

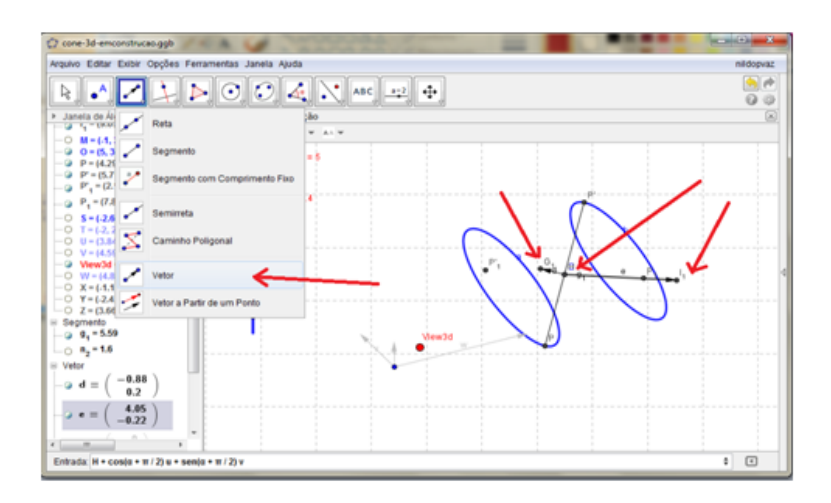

21<sup>°</sup> Passo: Vamos criar um controle deslizante o qual irá controlar o tamanho do plano, renomeei ele de d. Mude a largura para 50 e a cor para verde.

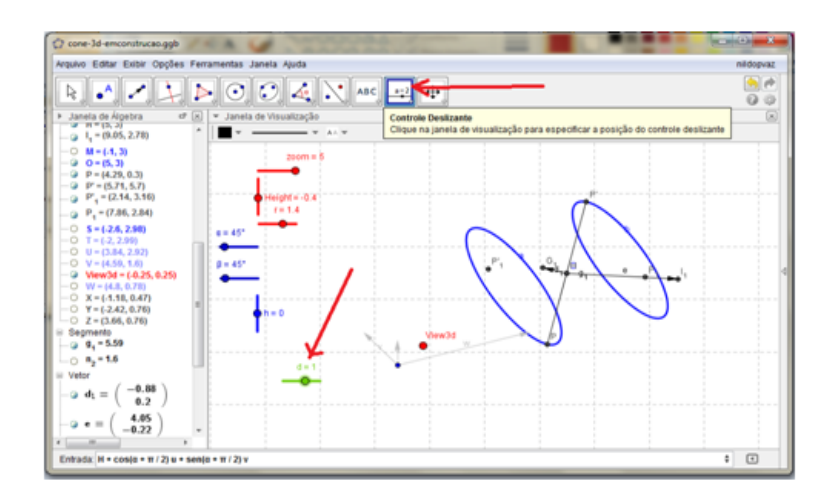

22<sup>o</sup> Passo: Vamos agora marcar as extremidades do plano, para isso use os comando, pois dessa forma o plano sairá perpendicular aos vetores.

 $H + du_1 + dv_1$ , renomeei de  $J_1$ 

 $H + du_1 - dv_1$ , renomeei de  $K_1$ 

 $H - du_1 + dv_1$ , renomeei de  $M_1$ 

 $H - du_1 - dv_1$ , renomeei de  $N_1$ 

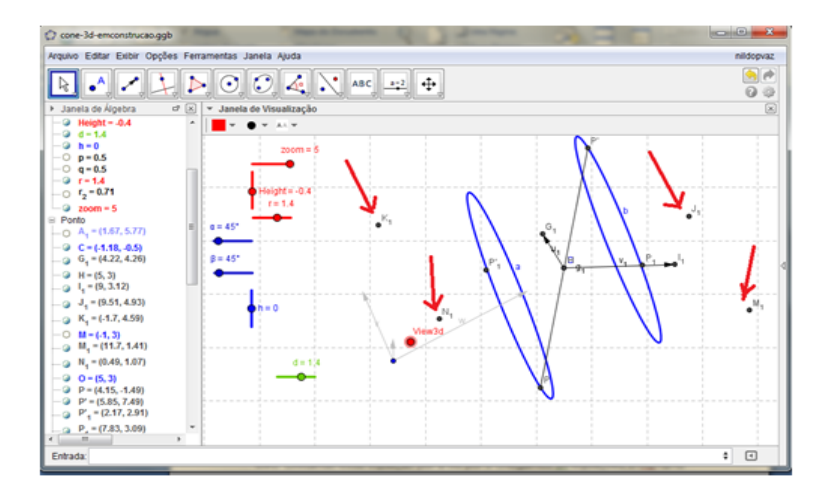

23<sup>o</sup> Passo: Agora é só marcar a opção Polígono, mude a cor para verde e aumente o traço, e marcar os pontos indicados no passo anterior.

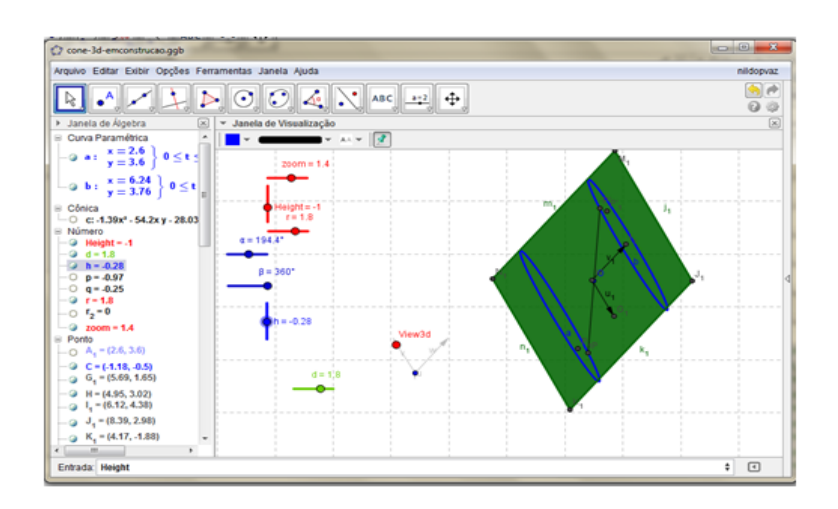

 $24^{\rm o}$  Passo: Defina a reta que passa por  $P_1$  e  $P_1',$  renomeei de  $h_1.$ 

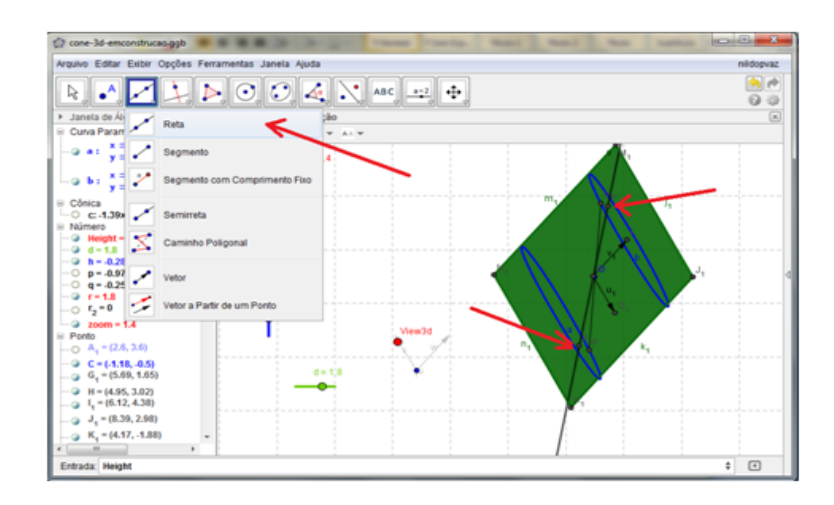

25º Passo: Encontre a interseção entra o segmento  $g_1$ e a reta $h_1$ e o renomeei de O1. (coloquei em vermelho para destaca-lo).

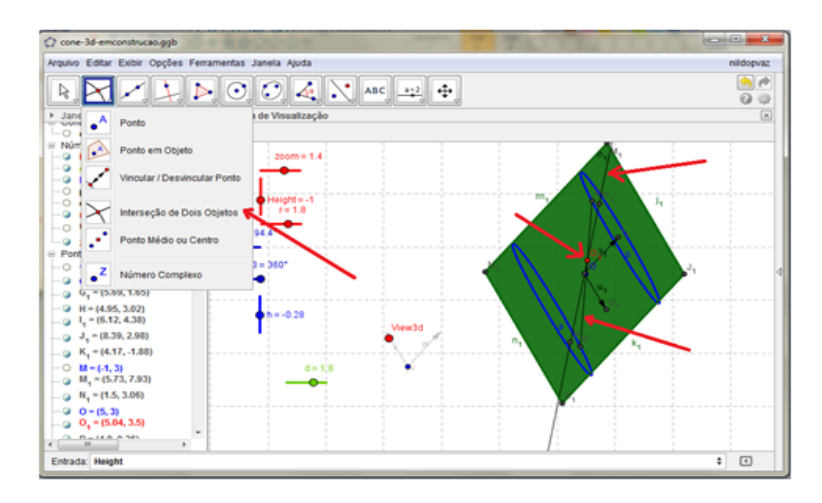

26<sup>°</sup> Passo: Agora digite o comando para mostrar o lugar geométrico, LugarGeomé- $-trico[O<sub>1</sub>, T]$ , mude a cor para vermelho e a camada para 6. Logo obtemos:

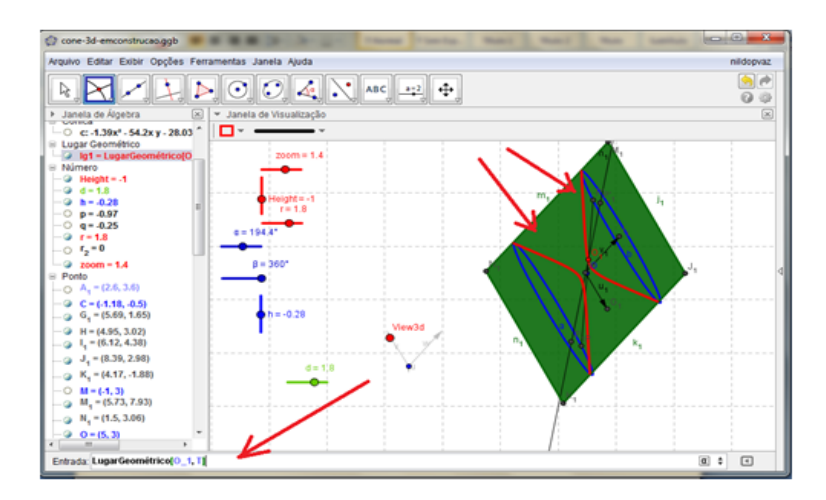

27<sup>o</sup> Passo: vamos desmarcar a opções que não são necessárias ficar visíveis. Vejamos:  $d, O_1, H, P, P', P_1, P'_1, I_1, G_1$ , os segmentos  $g_1$ , a reta  $h_1$ , os vetores  $u_1$  e  $v_1$  e desmarcar o rótulo dos segmento  $j_1, k_1, m_1, n_1$ . Ficando nossa figura mais limpa.

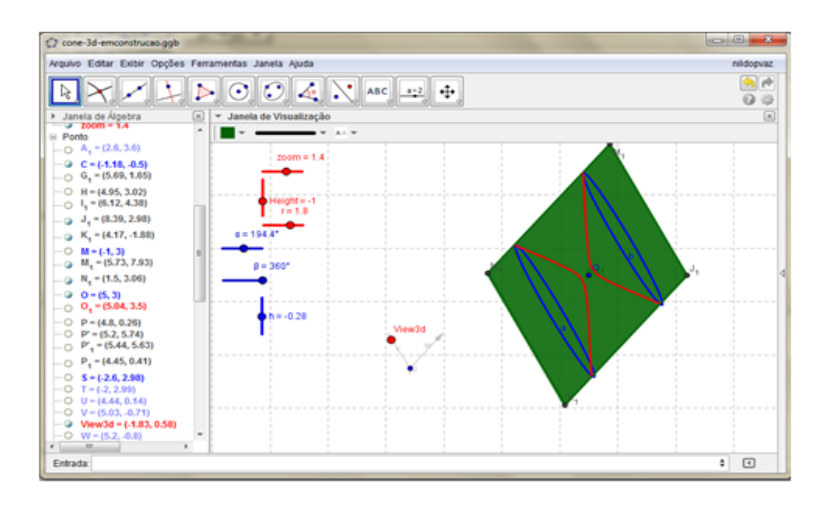

28<sup>o</sup> Passo: Para melhor visualizarmos as cônicas sendo formadas, vamos traçar retas pela lateral do cone, para isso, marque um ponto, defina o nome n com valor 24, deixe esse ponto também oculto, e use os comandos: Sequência $[O + r\cos(t)u + r\sin(t)v - Heightw, t, 0, 6.28, \pi/n]$ Sequência $[O + r\cos(t)u + r\sin(t)v + Heightw, t, 0, 6.28, \pi/n]$  $S$ equência $[Segmento[Elemento[lista2, i], O], i, 1, Computero[lista1]]$ Sequência $[Segmento[Elemento[lista1, i], O], i, 1, Computero[lista1],$  mudei a cor para azul e a camada para 1.

Daí, obteremos:

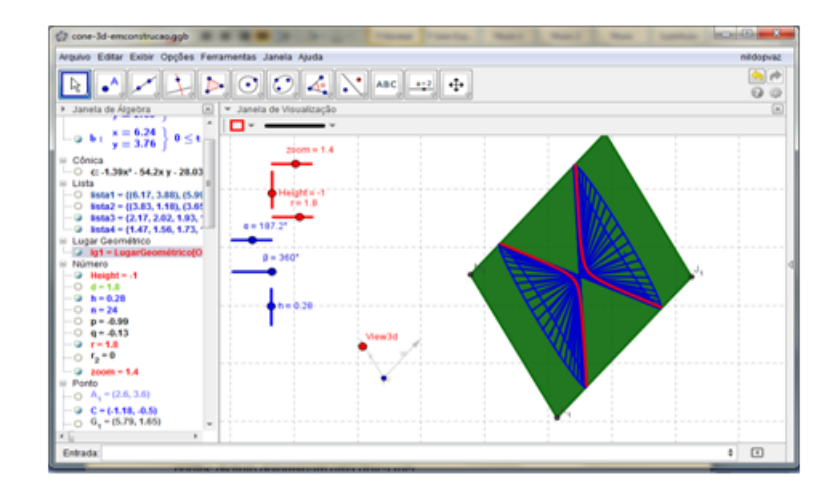

Girando o View3d podemos rotacionar o plano e o cone para analisarmos de outros ângulos e podemos girar os ângulos alfa e beta para obtermos as demais cônicas.

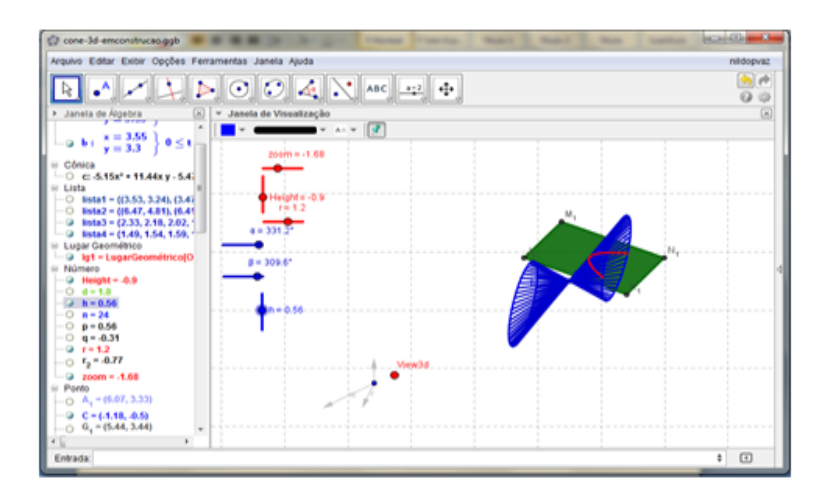

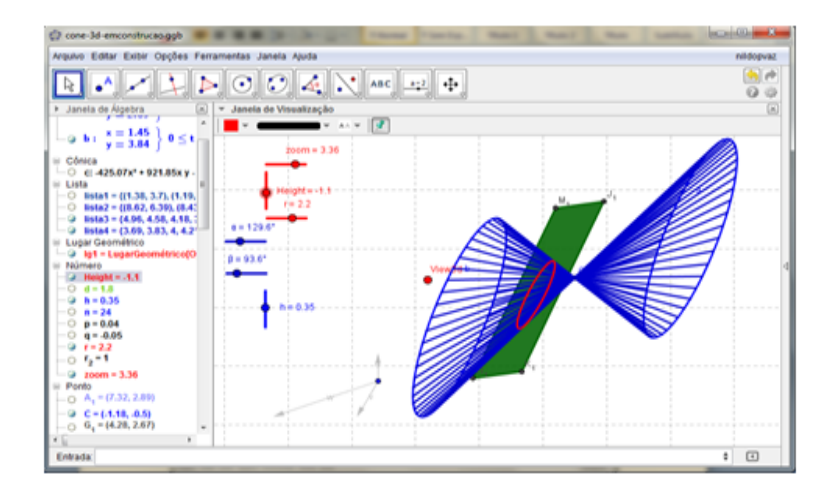

## <span id="page-57-0"></span>Capítulo 4

# Com quantos pontos definimos uma cônica?

Sempre que estudamos geometria analítica nos deparamos com as seguintes perguntas: Com quantos pontos definimos uma reta? Então por que não nós perguntarmos com quantos pontos definirmos uma cônica? No ensino médio sabemos que uma reta é definida pela equação ax +by+c=0, onde  $a \neq 0$  ou  $b \neq 0$ . Dividindo essa equação por a ou por b chegamos as equações  $x+Ay+B=0$  ou  $Ax+y+B=0$ . Conhecendo dois pontos distintos da reta basta substituirmos em qualquer uma das duas equações para obtermos um sistema linear 2x2, cuja resolu¸c˜ao fornece os valores de A e B. Dessa forma verificamos que dois pontos distintos determinam uma única reta.

Como trabalhamos com a equação da cônica da forma  $ax^2 + by^2 + cxy + dx + ey + f =$ 0, onde  $a \neq 0, b \neq 0$  ou  $c \neq 0$ , de forma análoga ao que fizemos com a equação da reta, dividindo por a, b ou c, chegaremos a equações do tipo  $x^2 + Ay^2 + Bxy + Cx + Dy + E =$ 0, assim conhecendo 5 pontos distintos do plano e substituindo na equação, obteremos um sistema linear com 5 equações e variáveis A,B,C,D e E. Como a interseção entre uma reta e uma cônica ou é vazia, ou é um ponto ou dois pontos, não podemos ter três pontos na mesma reta. Portanto, concluímos que com 5 pontos, onde 3 deles não são colineares, definem uma cônica.

Partindo para o Geogebra podemos usar uma das ferramentas a qual poderemos com facilidade verificar tal propriedade.

1º passo: Com o programa aberto clique na da seta da opção elipse como indicado na figura.

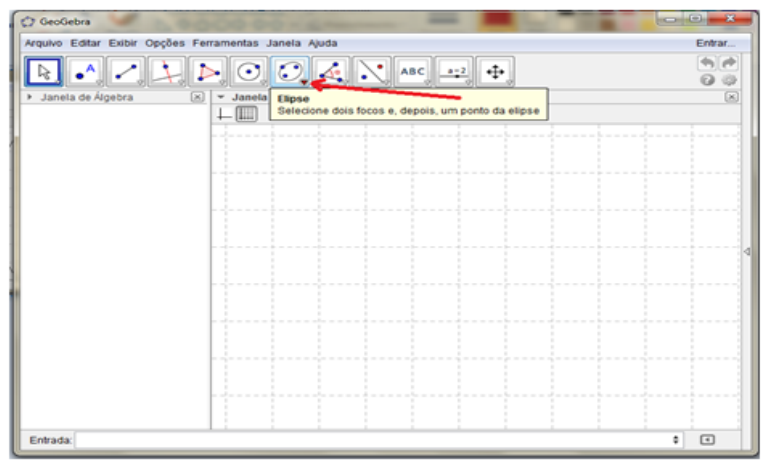

2º Passo: Escolha a opção Cônica definida por Cinco Pontos.

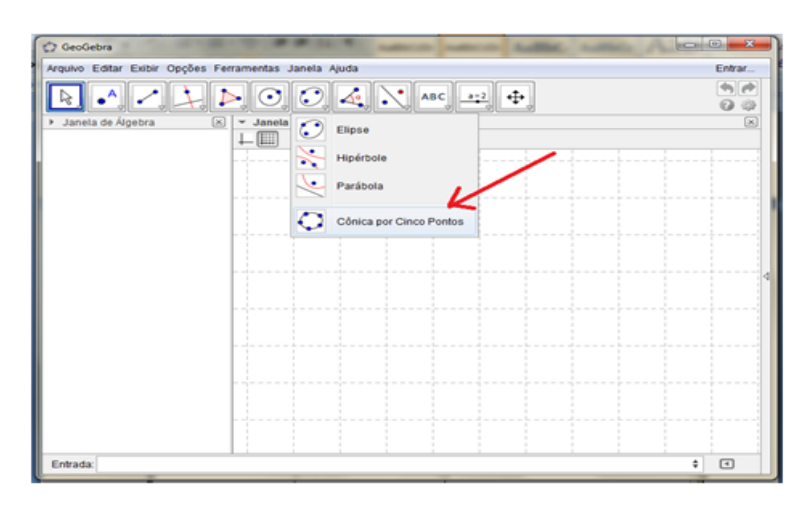

3º passo: Escolha 5 pontos onde 3 deles não sejam colineares entre si. Veja que ao escolher 4 pontos, a forma da cônica fica definida pela escolha do 5º ponto. Parábola

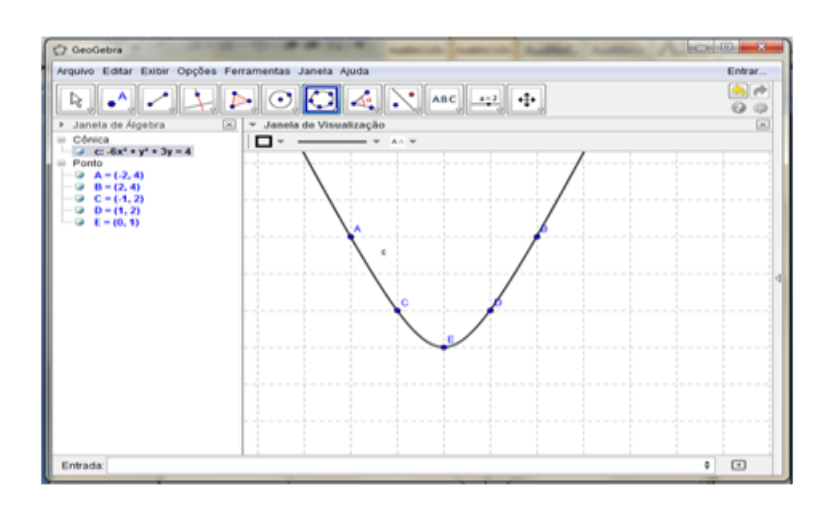

Elipse

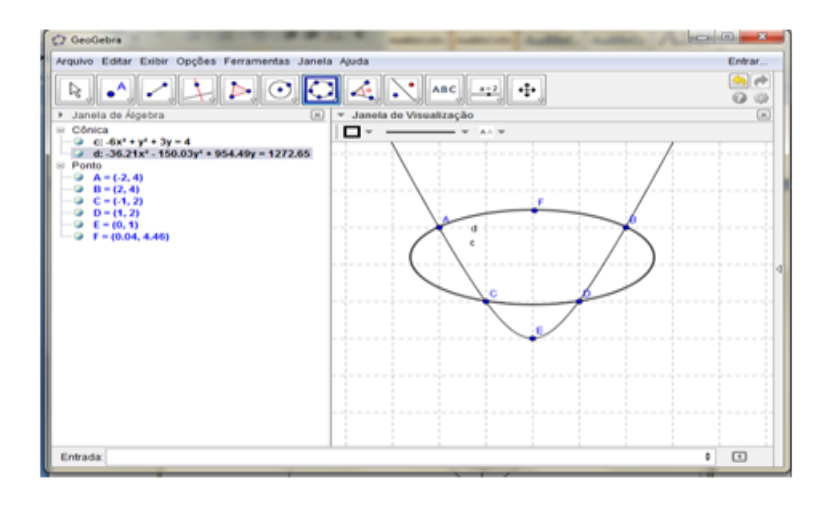

Hipérbole

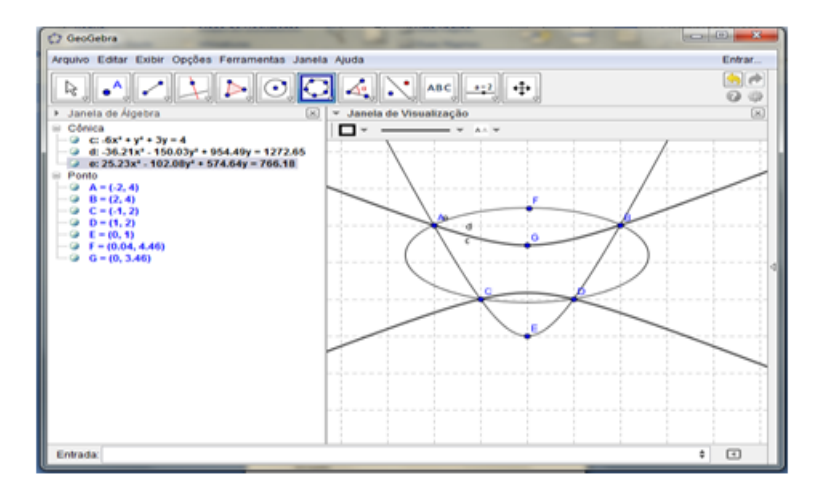

Nosso objetivo agora é estudar a equação geral do segundo grau em duas variáveis:

 $Ax^2 + Bxy + Cy^2 + Dx + Ey + F = 0$ ; onde  $A \neq 0$  ou  $B \neq 0$  ou  $C \neq 0$ .

Vamos considerar primeiro o caso em que  $B = 0$ . Isto é, vamos estudar a equação:

$$
Ax^2 + Cy^2 + Dx + Ey + F = 0.
$$

Consideremos a equação da elipse E de centro no ponto  $(x_0, y_0)$  e reta focal paralela ao eixo OX:

$$
E: \frac{(x-x_0)^2}{a^2} + \frac{y-y_0)^2}{b^2} = 1.
$$

Desenvolvendo, obtemos a equação:

$$
b2x2 + a2y2 - 2b2x0x - 2a2y0y + b2(x0)2 + a2(y0)2 - a2b2 = 0,
$$

que é da forma

$$
Ax^2 + Bxy + Cy^2 + Dx + Ey + F = 0,
$$

onde  $A = b^2$ ,  $B = 0$ ,  $C = a^2$ ,  $D = -2b^2x_0$ ,  $E = -2a^2y_0$  e  $F = b^2(x_0)^2 + a^2(y_0)^2 - a^2b^2$ . Então,  $B = 0 e A e C$  têm o mesmo sinal. O mesmo vale para a equação da elipse

com centro no ponto  $(x_0; y_0)$  e reta focal paralela ao eixo OY.

Reciprocamente, temos a seguinte proposição:

Se os coeficientes A e C da equação do segundo grau

$$
Ax^{2} + Cy^{2} + Dx + Ey + F = 0;
$$
 (\*)

têm o mesmo sinal. e  $M = C^2 D^2 + A C E^2 - 4 A F C^2$ , então a equação (\*) representa:

 $\rightarrow$  Uma elipse com eixos paralelos aos eixos coordenados, se  $M > 0$ .

 $\rightarrow$  Um ponto, se  $M = 0$ .

 $\rightarrow$  O conjunto vazio, se  $M < 0$ .

Os casos em que a equação do segundo grau  $Ax^2 + Cy^2 + Dx + Ey + F = 0$ , com  $AC > 0$ , representa um ponto ou o conjunto vazio são chamados de casos degenerados da elipse.

Seja H a hipérbole com centro no ponto  $(x_0; y_0)$  e reta focal paralela ao eixo -OX:

$$
H: \frac{(x-x_0)^2}{a^2} - \frac{(y-y_0)^2}{b^2} = 1.
$$

Desenvolvendo, obtemos

$$
b2x2 - a2y2 - 2x0b2x + 2y0a2y + (x0)2b2 - a2(y0)2 - a2b2 = 0;
$$

que é da forma

$$
Ax2 + Bxy + Cy2 + Dx + Ey + F = 0;
$$

onde A = b<sup>2</sup>, B = 0, C = -a<sup>2</sup>, D = -2x<sub>0</sub>b<sup>2</sup>, E = 2y<sub>0</sub>a<sup>2</sup>, F =  $(x_0)^2b^2 - a^2(y_0)2 - a^2b^2$ .

Em particular, os coeficientes A e C têm sinais opostos e  $B = 0$ . Podemos verificar que o mesmo ocorre quando desenvolvemos a equação da hipérbole de reta focal paralela ao eixo-OY.

Reciprocamente, temos a seguinte proposição:

Se os coeficientes  $A$  e C na equação

$$
Ax^{2} + Cy^{2} + Dx + Ey + F = 0(*)
$$

tem sinais opostos, então a equação representa:

 $\rightarrow$  Uma hipérbole de eixos paralelos aos eixos coordenados;

ou

 $\rightarrow$  Um par de retas concorrentes.

O caso em que a equação do segundo grau  $Ax^2 + Cy^2 + Dx + Ey + F = 0$ , com  $AC < 0$ , representa um par de retas concorrentes, é chamado de caso degenerado da hipérbole.

Consideremos a equação canônica da parábola de vértice  $V = (x_0, y_0)$  e a reta focal paralela ao eixo-OX:

$$
(y - y_0)^2 = \pm 4p(x - x_0).
$$

Desenvolvendo e agrupando os termos dessa equação, obtemos:

$$
y^2 \pm 4px - 2y_0y + (y_0)^2 \pm 4px_0 = 0.
$$

Essa equação é da forma

$$
Ax^2 + Bxy + Cy^2 + Dx + Ey + F = 0,
$$

onde A = 0, B = 0, C = 1, D =  $\pm 4p$ , E =  $-2y_0$  e F =  $(y_0)^2 \pm 4px_0$ .

Analogamente, desenvolvendo a equação da parábola de vértice  $V = (x_0, y_0)$  e reta focal paralela ao eixo-OY:

$$
(x - x_0)^2 = \pm 4p(y - y_0).
$$

Obtemos a equação

$$
x^{2} - 2x_{0}x \pm 4py + (x_{0})^{2} \pm 4py_{0} = 0,
$$

que é da forma

$$
Ax2 + Bxy + Cy2 + Dx + Ey + F = 0,
$$

onde,  $A = 1, B = 0, C = 0, D = -2x_0, E = \pm 4p \text{ e } \text{F} = (x_0)^2 \pm 4py_0.$ 

No primeiro caso, temos A=0, B=0 e  $C \neq 0$ . No segundo caso, temos  $A \neq 0$ , B=0  $e \text{C=0}$ .

Reciprocamente, temos a seguinte proposição:

Seja a equação do segundo grau com  $B=0$ :

$$
Ax^2 + Cy^2 + Dx + Ey + F = 0.
$$

Se A = 0 e  $C \neq 0$ , essa equação representa:

 $\rightarrow$  Uma parábola cuja reta focal é paralela ao eixo-OX, se  $D \neq 0$ .

- $\rightarrow$  Duas retas distintas paralelas ao eixo-OX, se D = 0 e  $E^2 4CF > 0$ .
- $\rightarrow$  Uma reta paralela ao eixo-OX, se D = 0 e  $E^2 4CF = 0$ .
- $\rightarrow$  O conjunto vazio, se D = 0 e  $E^2 4CF < 0$ .

O mesmo vale para o caso em que  $C = 0 e A \neq 0$ , trocando "paralelo ao eixo-OX" por "paralelo ao eixo-OY".

Os casos em que a equação do segundo grau  $Ax^2 + Cy^2 + Dx + Ey + F = 0$ , com  $AC = 0$ , representa duas retas paralelas, uma reta ou o conjunto vazio são chamados de casos degenerados da parábola.

Para testarmos os casos acima e os casos onde o valor de  $B\neq 0$ , que irá acrescentar a rotação, vamos fazer o seguinte roteiro:

1 <sup>o</sup> Passo: Defina o controle deslizante para A, B, C, D, E e F, e digite na caixa de entrada a equação A  $x^2 + Bxy + Cy^2 + Dx + Ey + F = 0$ .

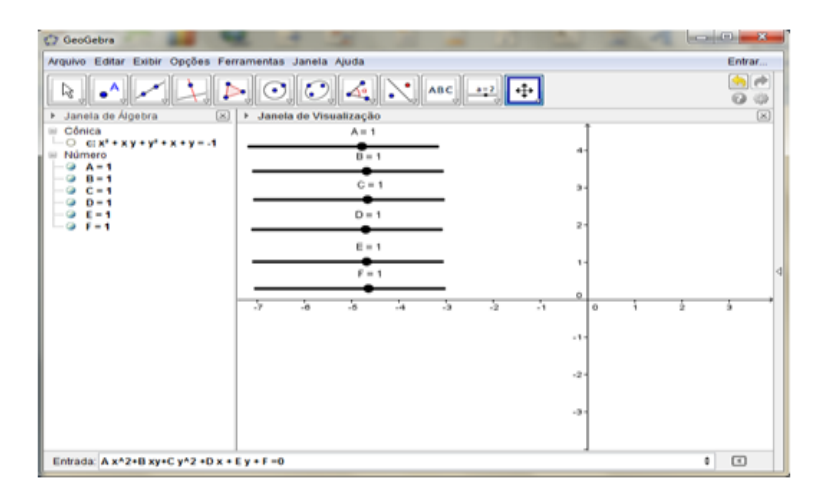

Mude agora os valores e verifique o que obtemos:

2 <sup>o</sup> Passo: A e C com mesmo sinal:

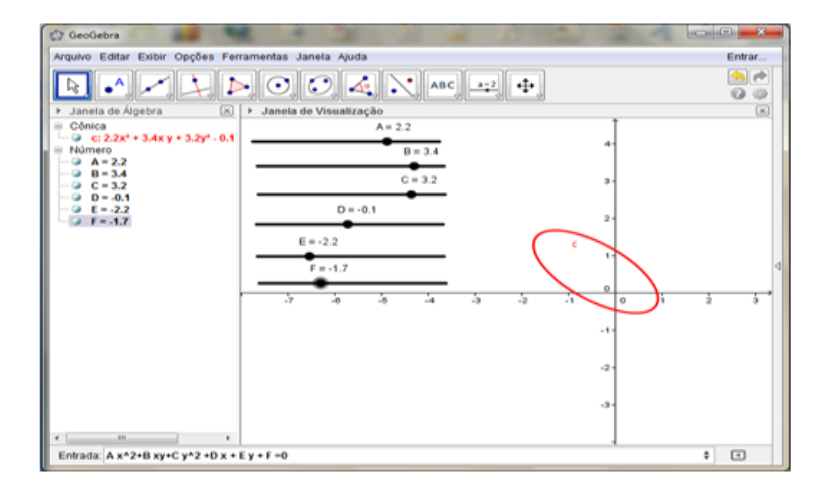

Mude o valor de B e veja que o mesmo interfere na rotação.

<sup>o</sup> Passo: A e C com sinais opostos.

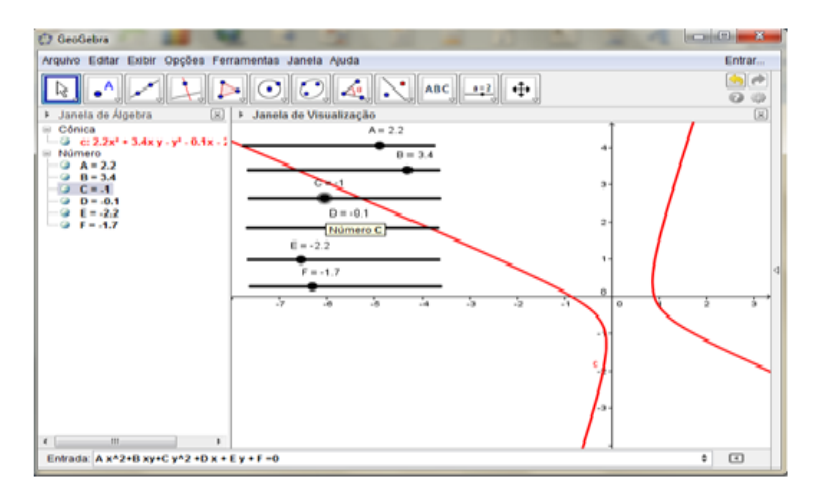

# Considerações Finais

Esse trabalho nos leva a repensar o uso do computador como ferramenta de aprendizagem. Diante da falta de formação continuada na área, ele tenta suprir as dificuldades encontradas pelos professores que não tiveram disciplinas na graduação que abordavam essas tecnologias. Após a leitura deste trabalho, muitas considerações podem ser feitas, e destacando um dos pontos mais importantes, podemos citar como o computador ajuda no aprendizado, ao possibilitar a materialização de explicações e ideias feitas em sala de aula.

A representa¸c˜ao da teoria no computador prop˜oe uma profunda reflex˜ao de conceitos e definições e também estimula o aprendizado pelos conceitos que aparecem, devido a limitação desta representação na máquina que é o que tentamos fazer com os roteiros didáticos aqui apresentados. A geometria dinâmica contribui para uma melhor compreensão do conteúdo e o Geogebra possibilita maior participação e interesse ao tornar possível a construção das atividades relacionadas com a teoria.

Ao construir individualmente as atividades propostas, é possível compreender melhor os pontos obscuros que ficam implícitos nas explicações e através do Geogebra é possível obter uma intuição geométrica que facilita o aprendizado do cálculo.

Um pouco da história auxilia na compreensão das definições e teoremas atuais ao apresentar como eram tratados os temas em sua época. Acreditamos que os itens selecionados e apontados precisam ser devidamente dosados e equilibrados durante todo o roteiro, porque assim como destacou NASCIMENTO (2007), após a avaliação de objetos de aprendizagem já prontos.

"Os objetos de aprendizagem, em sua maioria, abordam temas complexos para a compreens˜ao do aluno e, no entanto, por falhas no planejamento, muitos deles não possibilitam o entendimento dos fenômenos estudados. Ao contrário do que se busca com as novas tecnologias, são raros os objetos com os quais o aluno pode interferir no ambiente e geralmente sua atuação limita-se a fazer cliques para que o sistema apresente informações e realize cálculos."

O Ministério da Educação vem fazendo grandes investimentos e as expectativas

com relação às TICs são altas, e como resultado temos hoje uma grande variedade de trabalhos disponíveis nos repositórios on-line dos sites de simulações. Sendo assim, torna-se indispensável, para o desenvolvimento efetivo de objetos de aprendizagem, uma análise detalhada dos roteiros que favoreça a aproximação entre as expectativas do uso das TICs e a realidade.

O computador é uma ferramenta adequada para auxiliar nas dificuldades quanto à inserção de novos conteúdos e no interesse e motivação de aprendizagem do aluno. Porém seu potencial pedagógico só poderá ser explorado plenamente quando aliado a propostas educativas de qualidade, com uma boa articulação entre o currículo escolar e a prática real da sala de aula.

# <span id="page-66-0"></span>Apêndice A Instalação do Geogebra e Noções **Básicas**

Como se trata de um software livre o download é gratuito, bem como, adquirir todas as informações de instalação e o tutorial contendo instruções de uso e exemplos do GeoGebra basta acessar o sítio: http://www.geogebra.org/cms/pt\_BR.

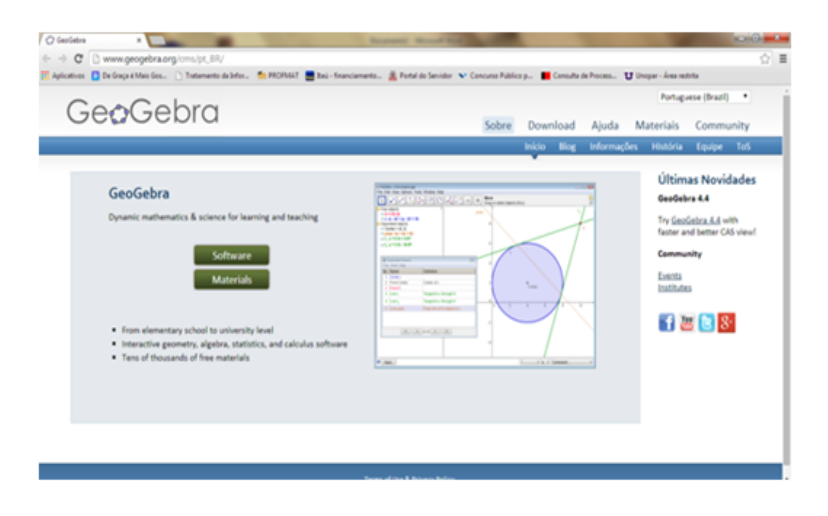

O software GeoGebra possui vários recursos que podem ser utilizados para o estudo de Geometria, Algebra e Cálculo de forma dinâmica. Porém, iremos descrever apenas alguns recursos que são necessários para a implementação das atividades apresentadas nesse material. Para um aprofundamento em outros recursos do software, basta baixar o tutorial no sítio eletrônico.

Vamos conhecer um pouco do GeoGebra. Ele fornece três diferentes vistas dos objetos matemáticos: a Janela Gráfica, a Janela Algébrica, ou numérica, e a Folha de Cálculo. Elas permitem mostrar os objetos matemáticos em três diferentes representações: graficamente (e.g., pontos, gráficos de funções), algebricamente (e.g., coordenadas de pontos, equações) e nas células da folha de cálculo.

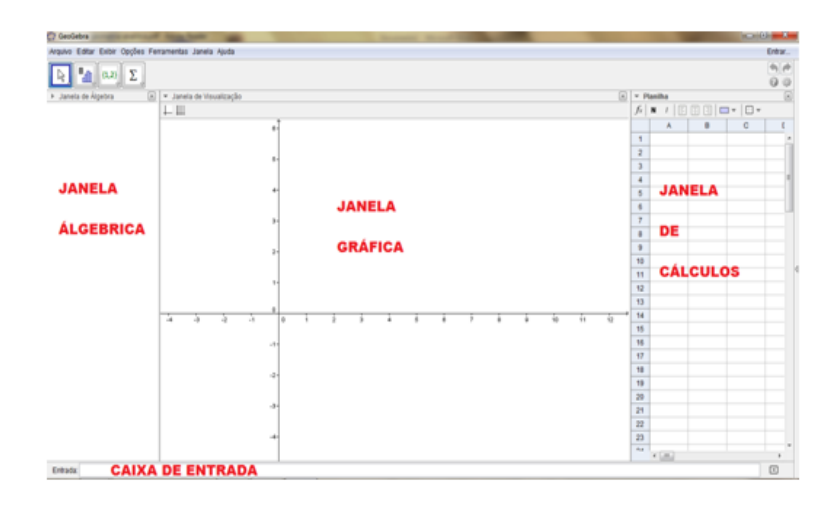

#### Barra de Menu

Possui 7 comandos que permitem alterar/salvar/configurar os programas criados.

#### Barra de Ferramentas

E dividida em 11 janelas que apresentam várias ferramentas que podem ser visualizadas clicando na parte inferior de cada ícone.

#### Entrada de Comandos

Zona destinada à entrada dos comandos/condições as que definem os objetos. Neste campo escrevemos as equações, funções e coordenadas dos pontos e teclamos enter para representá-los na janela de gráficos.

#### Zona Gráfica

Usando as ferramentas disponíveis na Barra de Ferramentas, pode se realizar construções geométricas na Zona Gráfica com o mouse. Selecione qualquer ferramenta na Barra de Ferramentas e leia a "Ajuda da Ferramenta" para ver como usar a ferramenta selecionada. Cada objeto criado na Zona Gráfica tem também uma representação na Zona Algébrica.

Observação: Pode-se mover objetos na Zona Gráfica arrastando-os com o textitmouse. Ao mesmo tempo, as suas representações algébricas são atualizadas automaticamente na Zona Algébrica.

Cada ícone na barra de ferramentas representa uma caixa de ferramentas que contém um conjunto de ferramentas similares. Para abrir uma caixa de ferramentas, tem que clicar na pequena flecha situada no canto inferior direito do respectivo ícone.

#### Zona Algébrica

Usando a Entrada de Comandos pode-se inserir diretamente expressões algébricas no GeoGebra. Após ter clicado a tecla *Enter*, a expressão algébrica digitada aparece na Zona Algébrica e a respectiva representação gráfica aparece na Zona Gráfica.

Na Zona Algébrica, os objetos matemáticos são organizados em duas classes: objetos livres e objetos dependentes. Ao se criar um novo objeto sem que para tal se use qualquer objeto existente, ele é classificado como objeto livre. Se, pelo contrário, o seu novo objeto for criado com recurso a objetos já existentes, ele é classificado como objeto dependente.

Sugestão: se quiser esconder a representação algébrica de um objeto na Zona Algébrica, pode especificá-lo como um Objeto Auxiliar. Para isso, comece por clicar com o botão direito do mouse na representação algébrica do objeto e selecione "Propriedades" no Menu de Contexto que aparece. Depois, no separador "B´asico" do Di´alogo de Propriedades pode-se especificar o objeto como "Objeto auxiliar". Por padrão, os objetos auxiliares não são mostrados na Zona Algébrica, mas pode-se mudar esta configuração selecionando o item "Objetos auxiliares" no menu Exibir.

Note que também pode-se modificar objetos na Zona Algébrica. Para isso, comece por assegurar-se que se tem a ferramenta "Mover" ativada antes de fazer duplo clique com o botão esquerdo do mouse sobre um objeto livre na Zona Algébrica. Depois, na caixa de texto que aparece, pode-se editar diretamente a representação algébrica do objeto. Finalmente, após ter clicado a tecla *Enter*, a representação gráfica do objeto será adaptada automaticamente às alterações efetuadas.

Ao se fazer duplo clique com o botão esquerdo do mouse sobre um objeto dependente na Zona Algébrica, aparece uma janela de diálogo que permite redefinir o objeto. O GeoGebra também oferece uma vasta gama de comandos que podem ser inseridos no Campo de Entrada. Pode-se abrir a lista de comandos no lado direito da Barra de Comandos, clicando no bot˜ao "Comando". Depois de selecionar um comando nesta lista (ou digitar o seu nome diretamente no Campo de Entrada), pode-se pressionar a tecla F1 para se obter informação sobre a sintaxe e os argumentos requeridos para aplicar o correspondente comando.

#### Folha de Cálculo

Na Folha de Cálculo do GeoGebra, cada célula tem um nome específico que permite identificá-la diretamente. Por exemplo, a célula na coluna A e linha 1 é nomeada A1.

Observação 1: o nome de uma célula pode ser usado em expressões e em comandos para identificar o conteúdo da célula correspondente. Nas células da folha de cálculo pode-se inserir não só números, mas também todo o tipo de objetos matemáticos suportados pelo GeoGebra (coordenadas de pontos, funções, comandos). Se possível, o GeoGebra mostra imediatamente na Zona Gráfica a representação gráfica do objeto inserido numa célula. O objeto toma o nome da célula usada para o criar (A5, C1).

Observação 2: Por padrão, os objetos na folha de cálculo são classificados como Objetos Auxiliares na Zona Alg´ebrica. Pode-se exibir ou esconder estes Objetos Auxiliares marcando ou desmarcando o item "Objetos Auxiliares" no menu Exibir.

### Referências Bibliográficas

- [1] L. N. ANDRADE, A construção de cônicas e o teorema de Pascal, Revista do Professor de Matemática, São Paulo, n.45, p. 17-19, 2001.
- [2] H. EVES, *Introdução à história da matemática*, Editora Unicamp, Campinas, São Paulo, 2<sup>a</sup> Ed., 1997.
- [3] C. FIOLHAS & J. TRINDADE, Física no Computador: o Computador como uma ferramenta no Ensino e na Aprendizagem das Ciências Físicas, Revista Brasileira de Ensino de Física, v. 25, n.3 set 2003. Disponível em:  $\langle h(t) \rangle$ : //www.sbf isica.org.br/rbef/pdf/v25<sub>2</sub>59.pdf > . Acesso em: 13 de julho de 2014.
- [4] INTERNATIONAL GEOGEBRA INSTITUTE, Disponível em: www.geogebra.org/cms/pt BR, Acessado em 20 de Julho de 2014.
- [5] A. C. de A. Nascimento, Objetos de Aprendizagem:Entre a Promessa e a Realidade. In A. C. DE A. NASCIMENTO & C. PRATA, Objetos de Aprendizagem: Uma Proposta de Recurso Pedagógico, MEC/SEED, Brasilia, p.135-145, 2007.
- [6] A. STREINBRUCH, *Geometria Analítica*, Mc Grw-Hill, 2<sup>a</sup> Ed., São Paulo, 1987.
- [7] J. C. SOUZA JUNIOR & A. CARDOSO, Estudo das Cônicas com Geometria Dinâmica, Revista do Professor de Matemática, v. 68, p.43-48, 2009.
- [8] J. A. Valente, O computador na Sociedade do Conhecimento, Unicamp/NIED, Campinas-SP, 1999.
- [9] M. L. VINHA, *Critividade em ação: roteiros de animação virtuais* elaborados por alunos de Ensino Médio em Física,Tese (Doutorado em Educação), Faculdade de Educação, Universidade de São Paulo. Orientador: Maurício Pietrocola Pinto de Oliveira, 2007. Disponível em:  $\langle h(t) \rangle$  $//www.teses.usp.br/teses/disponiveis/48/48134/tde - 31052007 - 114551/pt$  $br.php >$ . Acesso em: 15 de julho de 2014.